IBM WebSphere Business Integration **Adapters** 

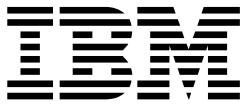

# XML 配接器使用手冊

 $3.3.x$ 版

IBM WebSphere Business Integration **Adapters** 

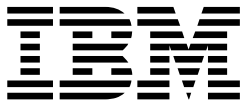

# XML 配接器使用手冊

 $3.3.x$ 版

#### 請注意!

使用此資訊及其支援的產品之前,請參閱第 65 頁的『注意事項』中的資訊。

#### **2003 年 12 月 19 日**

除非新版中另有指示,否則本版文件適用於 3.3.x 版的連接器及所有後續的版本與修訂版。

如果您有關於此文件的寶貴意見,請以電子郵件將意見寄到 doc-comments@us.ibm.com。我們期待收到您的來信。

當您傳送資訊給 IBM 時,即表示您授與 IBM 非專屬權利,IBM 得以其認為適當的方式使用或散佈該資訊,而無需對您 負責。

**© Copyright International Business Machines Corporation 2000, 2003. All rights reserved.**

# 目録

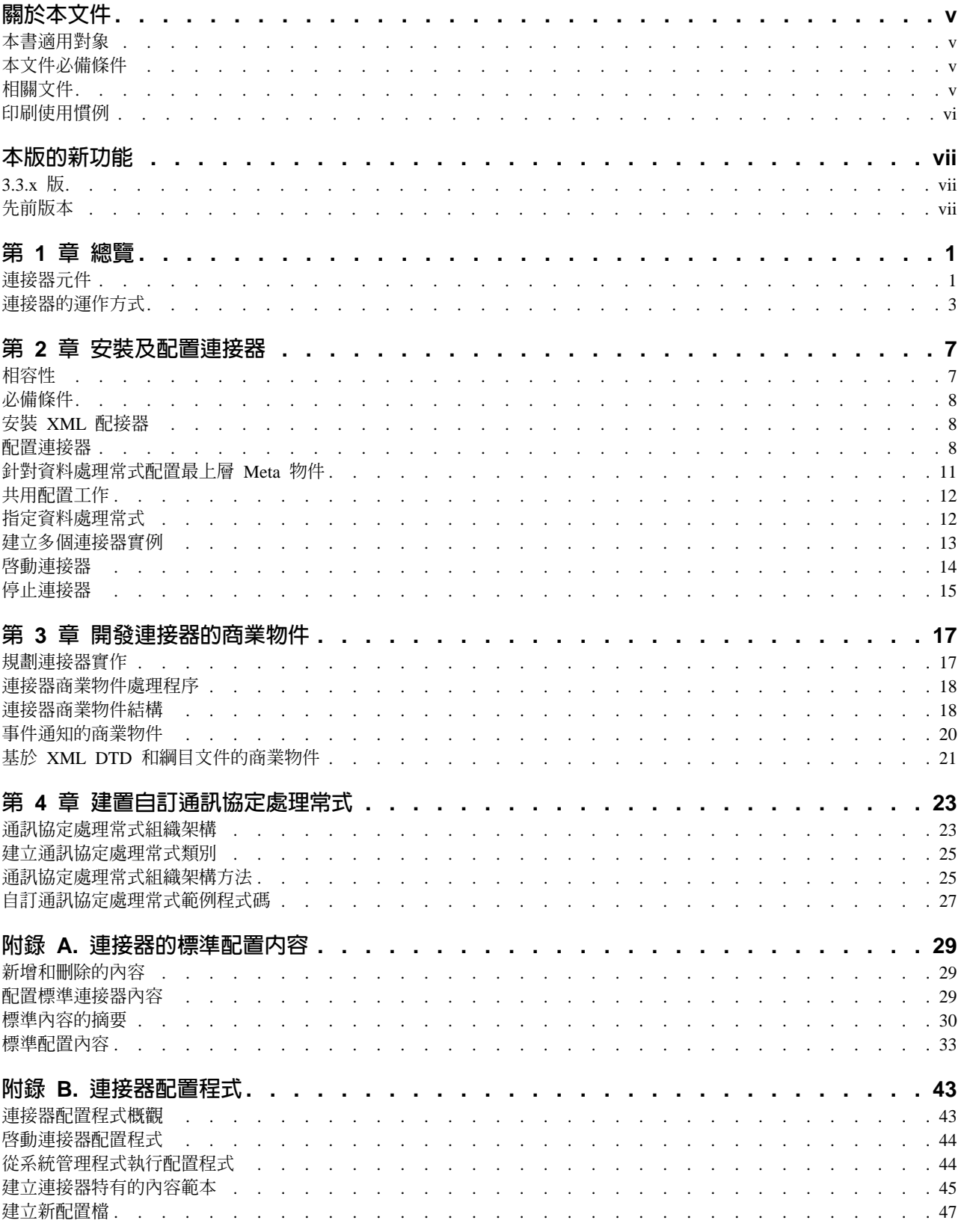

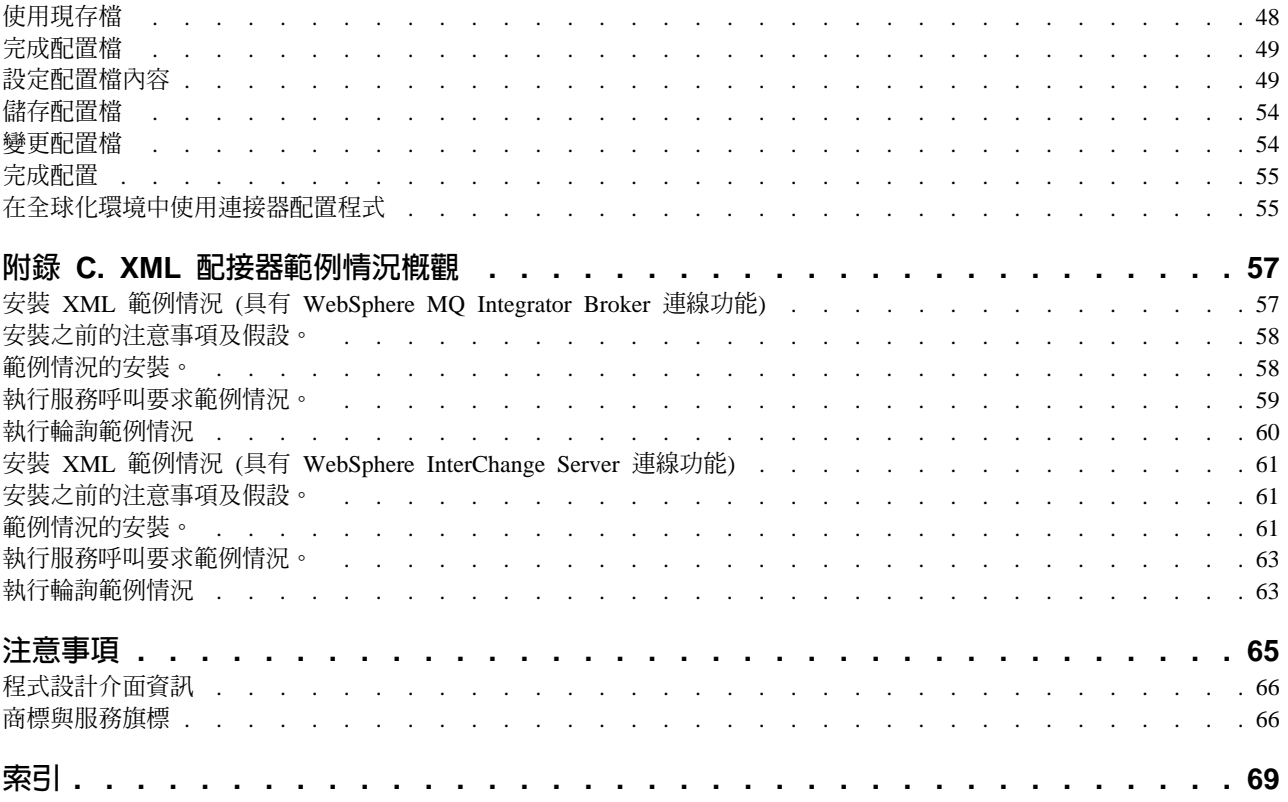

# <span id="page-6-0"></span>關於本文件

IBM<sup>(R)</sup> WebSphere<sup>(R)</sup> Business Integration Adapter 組合為領先群倫的電子商業技術、企 業應用程式及舊式與大型電腦系統提供了整合性的連結功能。產品組包括自訂、建立 及管理商業程序整合之元件的工具及範本。

本文件說明 IBM WebSphere Business Integration Adapter for XML 的安裝、配置、商 業物件開發及疑難排解。

#### 本書適用對象

本文件適用於將連接器實作為 WebSphere 商業整合系統一部份的 WebSphere 顧問及客 戶。若要使用本文件中的資訊,您應當對下列領域有一定的知識:

- 連接器開發
- 商業物件開發
- HTTP 及 HTTPS 型應用程式架構

# 本文件必備條件

您需要熟悉 WebSphere Business Integration Adapters 系統、商業物件開發及資料處理 常式。您還要熟悉 XML 旗標語言及一種綱目語言,文件類型定義 (DTD) 或 XSDL (對 於綱目文件)。

#### 相關文件

本產品提供的完整文件集,說明適用於所有 WebSphere Business Integration Adapters 安 裝的功能和元件,且包含特定元件的參考資料。

您可以從下列網站安裝相關文件:

如需一般配接器資訊、與 WebSphere 訊息分配管理系統 (WebSphere MO Integrator WebSphere MQ Integrator Broker WebSphere Business Integration Message Broker) 搭配使用配接器的資訊,以及與 WebSphere Application Server 搭配使用配接 器的資訊,請參閱:

*http://www.ibm.com/websphere/integration/wbiadapters/infocenter*

如需與 InterChange Server 搭配使用配接器的資訊,請參閱:

*http://www.ibm.com/websphere/integration/wicserver/infocenter http://www.ibm.com/websphere/integration/wbicollaborations/infocenter*

如需訊息分配管理系統 (WebSphere MQ Integrator Broker、WebSphere MQ Integrator 及 WebSphere Business Integration Message Broker) 的資訊,請參閱:

*http://www.ibm.com/software/integration/mqfamily/library/manualsa/*

如需 WebSphere Application Server 的詳細資訊,請參閱:

# *http://www.ibm.com/software/webservers/appserv/library.html*

這些網站包含下載、安裝及檢視文件的簡單指示。

# <span id="page-7-0"></span>印刷使用慣例

本文件採用下列使用慣例:

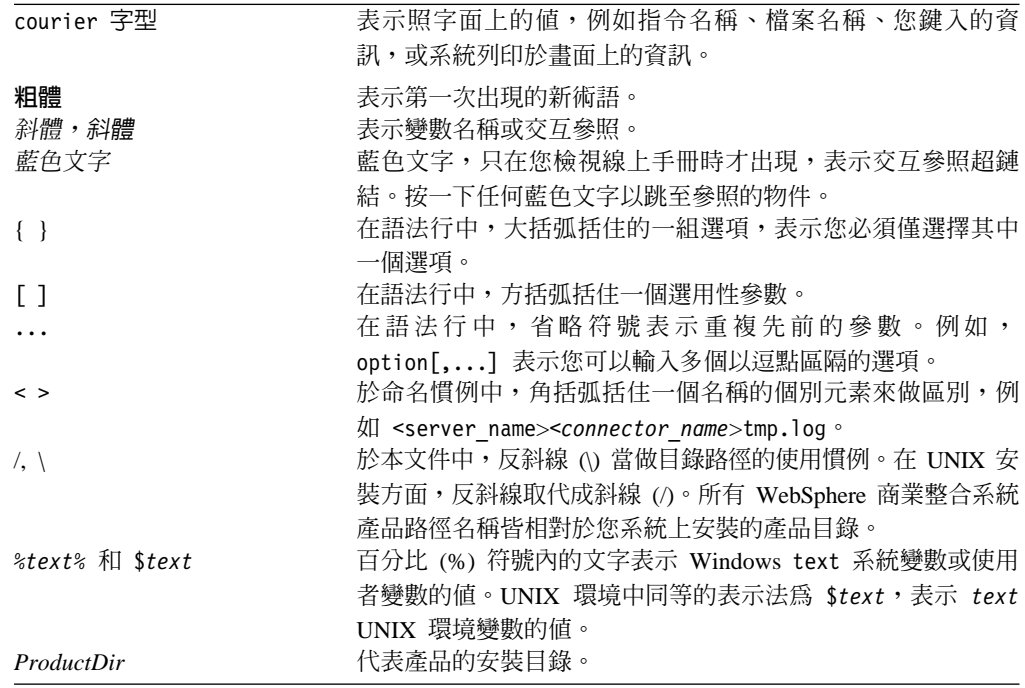

# <span id="page-8-0"></span>本版的新功能

#### $3.3.x$ 版

XML 的配接器已經使用一般維護修正程式進行了更新。

從 3.3 版開始,Microsoft Windows NT 上不再支援 XML 的配接器。

配接器安裝資訊已從本手冊移除。請參閱第二章第8頁的『安裝 XML 配接器』,以取 得該資訊的新位置。

#### 先前版本

以下是先前版本中變更的歷程記錄。

# 3.2.x 版

本使用手冊中新增了附錄,第 57 頁的附錄 C, 『XML 配接器範例情況概觀』中說明了 測試 XML 配接器的程序。

配接器現在可以使用 WebSphere Application Server 作為整合分配管理系統。如需進一 步資訊,請參閱第7頁的『相容性』。

現在配接器在下列平台上執行:

- Solaris  $7 \cdot 8$
- $\bullet$  AIX 5.x

#### $3.1.x$ 版

更新日期為 2003 年 3 月。不再使用 "CrossWorlds" 名稱來說明整個系統,或修改元 件或工具的名稱,除此之外大致與以前相同。例如,「CrossWorlds 系統管理程式」現為 「系統管理程式」, CrossWorlds InterChange Server 現為 WebSphere InterChange Server。

## 3.0.x 版

隨 IBM WebSphere Business Integration Adapter for XML 遞送的連接器已經國際化。 如需詳細資訊,請參閱第6頁的『處理語言環境相依資料』及第29頁的附錄 A, 『連接 器的標準配置內容』。

#### 2.5.x 版

IBM WebSphere Business Integration Adapter for XML 包括 XML 的連接器。此配接 器與 InterChange Server (ICS) 及 WebSphere MQIntegrator 整合分配管理系統一同運 作。整合分配管理系統 (即執行異質應用程式集之整合的應用程式) 提供包括資料遞送在 內的服務。

此配接器包括:

- XML 特有的應用程式元件
- 範例商業物件,包含於 \connectors\XML\samples 目錄中
- IBM WebSphere Adapter Framework, 其包括:
	- 連接器組織架構
	- 開發工具 (包括「商業物件設計程式」及「連接器配置程式」)
	- API (包括 ODK、JCDK 及 CDK)

本手冊提供搭配使用配接器與兩個整合分配管理系統 InterChange Server (ICS) 及 WebSphere MQ Integrator Broker 的相關資訊。

重要事項: 因為連接器尚未國際化,所以如果您無法保證是否僅處理 ISO Latin-1 資料, 請勿對 InterChange Server 4.1.1 版執行連接器。

# <span id="page-10-0"></span>第 1 章 總覽

本章說明 IBM WebSphere Business Integration Adapter for XML 的連接器元件。連接 器讓整合分配管理系統能使用 HTTP 及 HTTPS 通訊協定來與 URL 交換商業物件。 URL 可以是任何目的地,如遠端應用程式或 Web 伺服器上的 Servlet。連接器支援 XML 1.0  $\frac{1}{W}$   $\circ$ 

連接器由一個特定應用程式元件和連接器組織架構組成。特定應用程式元件包含針對 特定應用程式所量身訂做的程式碼。連接器組織架構 (其程式碼為所有連接器所通用) 充 當整合分配管理系統與應用程式特有元件之間的中介角色。連接器織架構在整合分配 管理系統與應用程式特有元件之間提供下列服務:

- 接收和傳送商業物件
- 管理啓動訊息與管理訊息的交換

本文件包含應用程式特有元件及連接器組織架構的相關資訊。這些元件統稱為連接 器。

如需整合分配管理系統與連接器兩者關係的詳細資訊,請參閱 IBM WebSphere *InterChange Server 系統管理手冊*,或 *IBM WebSphere Business Integration Implementation Guide for WebSphere MQ Integrator Broker*  $\circ$ 

註: 當在 XML 環境中工作時,您可以使用產品遞送的連接器,也可以建置自訂模組。 請參閱第 17 頁的『規劃連接器實作』,以取得決定要使用哪一種的準則。

本章包含下列各節:

- 『連接器元件』
- 第3頁的『連接器的運作方式』

# 連接器元件

配接器以 Java 撰寫,由三個元件組成:

- 連接器
- XML 資料處理常式
- 通訊協定處理常式 (HTTP 及 HTTPS)

連接器與 XML 資料處理常式相互作用。如需資料處理常式的詳細資訊,請參閱 Data *Handler Guide*<sup>o</sup>

圖 1 說明連接器元件的架構。模組化的連接器設計可讓您設計自訂元件,來取代產品遞 送的功能。

<span id="page-11-0"></span>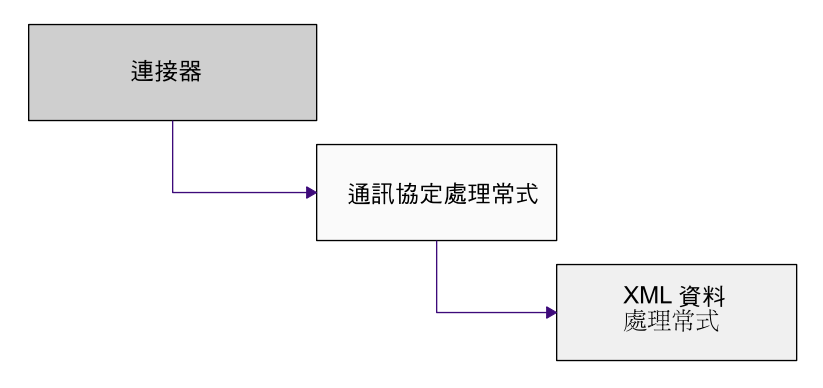

圖 1. 連接器架構

#### 連接器

連接器會在整合分配管理系統及通訊協定處理常式之間傳遞商業物件。連接器:

- 從整合分配管理系統接收商業物件要求。
- 呼叫「通訊協定處理常式組織架構」並傳遞商業物件的 URL 字串,以呼叫適當的通 訊協定處理常式實例。
- 將商業物件要求傳遞到通訊協定處理常式。
- 從通訊協定處理常式接收商業物件回應或成功/失敗回覆碼。如果連接器使用同步通 訊協定處理常式,則它會接收商業物件回應。如果連接器使用非同步通訊協定處理 常式,則它會依據回覆碼報告成功或失敗。

連接器使用的主要方法是 init()、doVerbFor() 及 pollForEvents()。init() 方法會 從整合分配管理系統的儲存庫讀取所有配置值、設定 Proxy 名稱 (HTTP 及 HTTPS) 及 個別埠,並為通訊協定處理常式 (JavaProtoco1HandlerPkgs) 及 XML 資料處理常式 (JavaDataHandlerPkgs) 讀取 Java 類別套件名稱,以及資料處理常式及通訊協定處理常 式的内容值。

doVerbFor() 方法處理商業物件要求/回應作業。當連接器從整合分配管理系統收到最上 層商業物件時,doVerbFor() 方法會擷取要求商業物件及目的地 URL。然後 doVerbFor() 方法會建立適當的通訊協定處理常式實例。

當連接器從目的地 URL 收到回應時,doVerbFor() 方法會將資料輸入回應商業物件, 作為最上層商業物件的子項,然後將結果傳回整合分配管理系統。在連接器中,所有 的錯誤都會以異常狀況傳送,並透過連接器處理,這會傳回 BON FAIL,並設定「傳回狀 態描述子」。

pollForEvents() 方法用於事件通知。連接器能夠使用商業物件檢查來自某個 URL 的 事件。如需事件通知的詳細資訊,請參閱第 5 頁的『事件通知』。

連接器會設定靜態內容,以包含最上層資料處理常式 Meta 物件的名稱,即為 DataHandlerConfigMO 連接器配置內容中指定的名稱。

# 通訊協定處理常式 (HTTP 及 HTTPS)

通訊協定處理常式可讓連接器使用 HTTP 及 HTTPS 通訊協定來與 URL 通訊。通訊 協定處理常式是延伸 Java URLConnection 類別的抽象基礎類別。此類別包含可以實作

<span id="page-12-0"></span>以提供特定通訊協定 (如 HTTP 及 HTTPS) 支援的抽象方法。通訊協定處理常式的實 例由「通訊協定處理常式組織架構」建立(「通訊協定處理常式組織架構」是由連接器 呼叫)。

WebSphere Business Integration Adapter for XML 包含非同步及同步通訊協定處理常式。 同步通訊協定處理常式會從同步回應中傳回商業物件。非同步通訊協定處理常式並不 預期回應商業物件;它們僅會依據後置作業的回覆碼傳回成功或失敗訊息。非同步通 訊協定處理常式不支援事件通知。

註: 使用「通訊協定處理常式組織架構」,您可以新增其他通訊協定 (如 FTP) 的支援。 「通訊協定處理常式組織架構」是稱為 CWURLConnection 的抽象基礎類別。

「通訊協定處理常式組織架構」會建立通訊協定處理常式的實例,而連接器會將商業 物件傳遞給建立的實例。通訊協定處理常式會從商業物件中擷取內容類型(如 text/plain 或 text/xml),並用它來建立 XML 資料處理常式的實例。

當通訊協定處理常式呼叫 createHandler() 方法時,它會以內容類型傳遞。資料處理常 式 create 方法會使用句點 (.) 取代正斜線 (/) 字元,並使用底線 (\_) 取代所有非英數 字元,來傳遞內容類型。然後,create 方法會在資料處理常式最上層 Meta 物件中尋找 符合內容類型之剖析字串的屬性。如果找不到相符的項目,該方法會將類別名稱建置 為 com.crossworlds.DataHandlers.*modified content type*<sup>o</sup><sup>1</sup>

通訊協定處理常式執行下列作業:

- 從連接器接收商業物件,並將其傳遞到 XML 資料處理常式。通訊協定處理常式會剖 析 MimeType 屬性,以決定要建立的資料處理常式實例。
- 從 XML 資料處理常式接收 XML 串流,並將其傳遞到適當的 URL。XML 串流代 表要求商業物件。 如果資料處理常式剖析 XML 字串,則通訊協定處理常式會將該 XML 字串轉換為 XML 串流後,再將其傳遞到 URL。
- 如果它是同步的,則它會從 URL 接收回應串流,並將其傳遞回 XML 資料處理常 式,資料處理常式會將其轉換回 WebSphere Business Integration Adapters 商業物件。
- 如果它是非同步的,則它會依據 URL 要求作業的回覆碼,來報告成功或失敗。
- 將回應商業物件傳回連接器。

如果連接器的實作需要支援其他通訊協定,則您必須建置自訂通訊協定處理常式。如 需如何建立自訂通訊協定處理常式的相關資訊,請參閱第 23 頁的第 4 章,『建置自訂 通訊協定處理常式』

# 連接器的運作方式

下列各節說明連接器如何處理商業物件、Meta 物件如何用於配置,以及連接器如何處理 事件通知。

#### 商業物件處理

連接器使用要求/回應作業,在它和 URL 之間傳遞資料。連接器會從整合分配管理系統 接收商業物件要求,並將要求轉換為 XML 串流。要求串流會藉由使用 POST 方法傳

遞到 URL,回應串流會被傳回,其不一定會有相似的內容。回應串流會被轉換成回應商 業物件,並與原始最上層商業物件一起傳回整合分配管理系統。請注意,商業物件要 求的類型可以與商業物件回應的類型不同。

圖 2 中說明了完整的要求與回應循環。

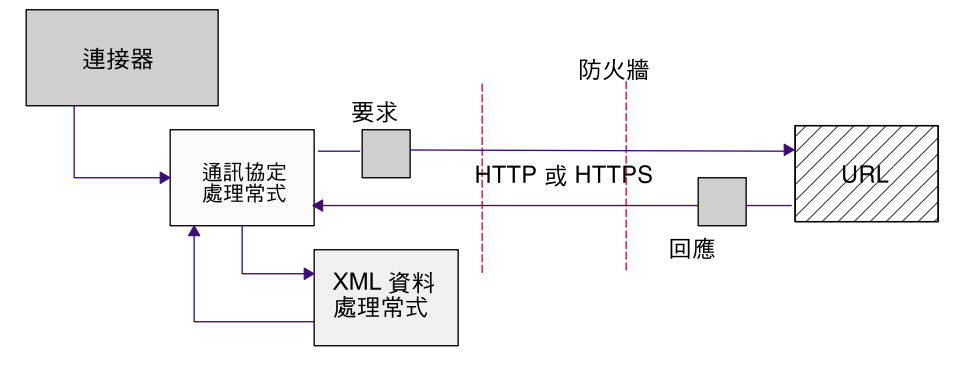

圖 2. 商業物件事件處理

#### 要求

當連接器從整合分配管理系統收到商業物件要求時,它必須將其轉換為可以使用適當 通訊協定來傳遞的要求串流。通訊協定處理常式及 XML 資料處理常式用於將要求商業 物件轉換並傳遞到 URL。圖 3 說明了要求程序。

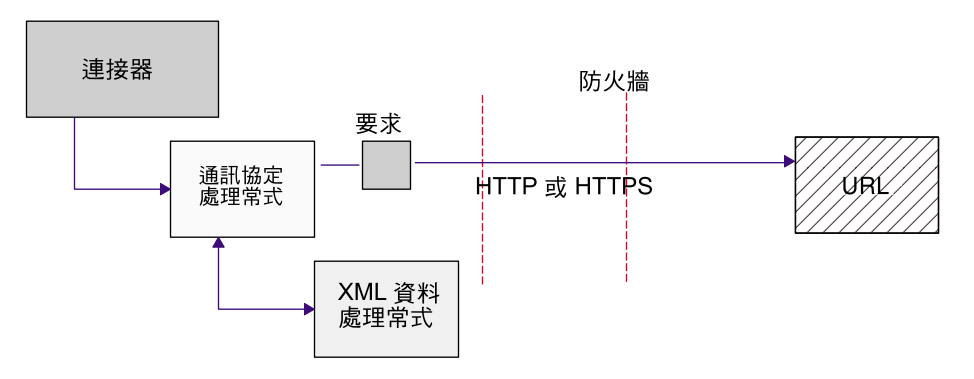

圖 3. 要求處理

特別值得一提的是,當連接器從整合分配管理系統收到最上層商業物件時,會發生下 列處理流程:

- 1. 連接器呼叫 getAttrValue ("URL") 並擷取 URL。它亦呼叫 getAttrValue ("MimeType") 及 getAttrValue ("BOPrefix"), 以從商業物件擷取 MimeType 及 BOPrefix 屬性值。
- 2. 連接器會從最上層商業物件擷取要求商業物件。
- 3. 連接器會依據最上層商業物件之 URL 欄位中指定的通訊協定,以及指定的通訊協定 處理常式套件名稱,來呼叫適當的通訊協定處理常式 (HTTP 或 HTTPS)。
- 4. 通訊協定處理常式會依據最上層商業物件的 MimeType 及 BOPrefix 屬性 (如最上 層 Meta 物件中所配置), 來呼叫適當的資料處理常式。
- 5. 資料處理常式將商業物件轉換成要求串流,並將其傳回通訊協定處理常式。

<span id="page-14-0"></span>6. 通訊協定處理常式將要求串流傳送到最上層商業物件中指定的目的地 URL,或傳遞 同覆碼。

### 回應

如果您使用的是同步通訊協定處理常式,則回應商業物件會以回應串流的形式,從 URL 傳回。如果您使用的是非同步通訊協定處理常式,則僅會傳回回覆碼。回應處理程序 與要求處理程序相似,只是回應串流必須要轉換回商業物件。

註: 回應串流不一定會以與要求串流相同的商業物件類型來代表。

圖 4 說明回應商業物件傳回連接器的處理流程。

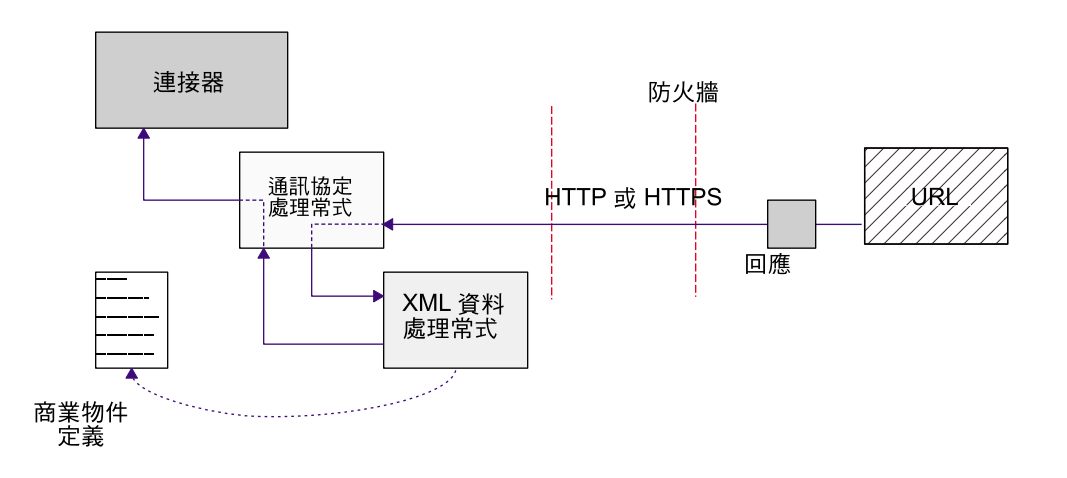

圖 4. 從 URL 傳回資料的處理流程

特別値得一提的是,當通訊協定處理常式從 URL 收到回應串流時,如果 MIME 類型 爲 text/xml,則會發生下列處理流程:

- 1. 通訊協定處理常式會呼叫 getContentType() 方法,來擷取 MIME 類型值,以決定 要使用的資料處理常式。
- 2. 通訊協定處理常式會呼叫 DataHandler 類別,來建立 XML 資料處理常式的實例。 請注意,回應串流的資料格式可以與原始要求商業物件的資料格式不同。
- 3. 通訊協定處理常式會將回應串流轉換成字串,然後通訊協定處理常式會將其傳遞給 XML 資料處理常式。
- 4. XML 資料處理常式會依據訊息內容取得商業物件,並從要求串流 (XML 文件) 中 擷取資料到商業物件。
- 5. XML 資料處理常式會將完成的要求商業物件傳遞給通訊協定處理常式。
- 6. 通訊協定處理常式會將要求商業物件傳遞到連接器,連接器會將其新增到原始最上 層商業物件。
- 7. 連接器會將包含要求商業物件的原始最上層商業物件傳遞回整合分配管理系統。

#### 事件通知

對於事件通知,連接器會使用商業物件來從 URL 擷取事件。連接器會傳送以回應 XML 文件傳回的要求 XML 文件來輪詢 URL。回應包含連接器以事件方式傳遞給整合分配 管理系統的子項商業物件。每一個子項商業物件都會作為單一事件進行處理。非同步 通訊協定處理常式不支援事件通知。

<span id="page-15-0"></span>註: 輪詢事件處理與商業物件要求處理相同,只是要多進行一步,從回應商業物件擷 取事件物件,並將它們傳送到整合分配管理系統。

事件通知商業物件會遵循與 XML 商業物件之要求及回應商業物件相同的商業物件處理 作業。所有未訂閱的事件都會以 WebSphere Business Integration Adapters 標準商業物 件傾出格式,保存到檔案中。

若要啓用事件通知,您需要定義事件通知商業物件,並設定您的 URL (如 Web Servlet 或 cgi-bin Script),以處理這些商業物件。連接器使用 POST 方法,將 XML 事件要 求文件以串流形式傳送到 URL。URL 應當以串流形式,從 STDIN 讀取 XML 文件, 並以串流形式,將包含一或多個事件物件的 XML 文件寫入 STDOUT。

圖 5 說明事件通知的基本程序。

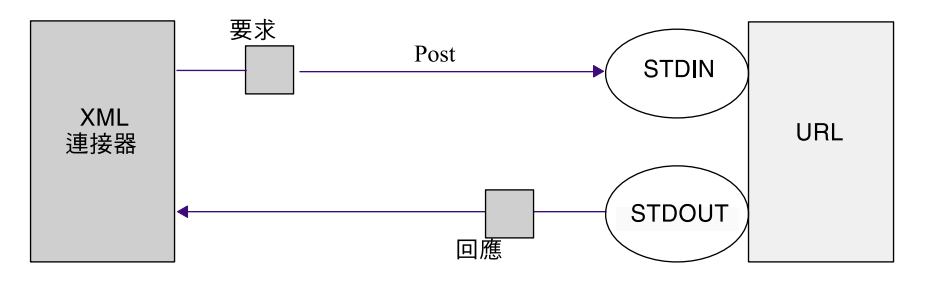

圖 5. 事件通知程序

如需定義商業物件的詳細資訊,請參閱第 [17](#page-26-0) 頁的第 3 章,『開發連接器的商業物件』

#### 虑理語言環境相依資料

連接器已國際化,可以支援雙位元組字集,並以指定語言遞送訊息文字。當連接器將 資料從使用一種字元碼的位置轉送到使用其他字碼集的位置時,它會執行字元轉換, 以保留資料的意義。 「Java 虛擬機器 (JVM)」內的 Java 執行時期環境以 Unicode 字 碼集的方式呈現資料。Unicode 包含大部份通用字碼集的字元編碼 (這些字碼集同時包 括單位元組與多位元組)。WebSphere 商業整合系統中的大部分元件都是以 Java 撰寫的。 因此,當資料在大部分整合元件之間轉送時,無需進行字元轉換。若要以適當的語言 為適當的國家或地區記載錯誤及參考訊息,請為您的環境配置 Locale 這個標準配置內 容。如需配置內容的詳細資訊,請參閱第 29 頁的附錄 A,『連接器的標準配置內容』。

# <span id="page-16-0"></span>第 2 章 安裝及配置連接器

本章說明安裝及配置連接器的程序。它包含下列各節:

- 『相容性』
- 第 v 頁的 『本文件必備條件』
- 第8頁的『安裝 [XML](#page-17-0) 配接器』
- 第8頁的『配置連接器』
- 第11 頁的『針對資料處理常式配置最上層 [Meta](#page-20-0) 物件』
- 第12 頁的『共用配置工作』
- 第12 頁的『指定資料處理常式』
- 第13頁的『建立多個連接器實例』
- 第[14](#page-23-0)頁的『啓動連接器』
- 第[15](#page-24-0) 頁的『停止連接器』

# 相容性

配接器使用的配接器組織架構必須與所通訊的整合分配管理系統 (或分配管理系統) 版本 相容。在下列配接器組織架構的版本上,及搭配下列整合配管理系統時,支援 3.3 版的 XML 配接器:

配接器組織架構:WebSphere Business Integration Adapter Framework 2.1、2.2、2.3.x 及  $2.4$  版。

#### 整合分配管理系統:

- WebSphere InterChange Server 4.2.x 版
- WebSphere MQ Integrator 2.1.0  $\overline{W}$
- WebSphere MQ Integrator Broker 2.1.0  $\overline{\text{m}}$
- WebSphere Business Integration Message Broker 5.0  $\frac{1}{100}$
- WebSphere Application Server Enterprise 5.0.2  $\overline{M}$ ,  $\hat{\mathcal{C}}$  WebSphere Studio Application Developer Integration Edition 5.0.1 版

請參閱「版本注意事項」,以取得其他例外情況。

註: 如需安裝整合分配管理系統及其必備項目的指示,請參閱下列文件。針對 WebSphere InterChange Server (ICS),請參閱「系統安裝手冊 UNIX 版」或「系統安裝手冊 Windows 版」。

如需訊息分配管理系統 (WebSphere MQ Integrator Broker、WebSphere MQ Integrator 及 WebSphere Business Integration Message Broker) 的相關資訊,請參閱 Implementing Adapters with WebSphere Message Brokers 及訊息分配管理系統的安 裝文件。其中部份內容可以在下面網站中找到:

http://www.ibm.com/software/integration/mqfamily/library/manualsa/ o

如需 WebSphere Application Server 的相關資訊, 請參閱 Implementing Adapters with Application 以及文件,網址為: WebSphere Server http://www.ibm.com/software/webservers/appserv/library.html 。

#### <span id="page-17-0"></span>必備條件

若要使用連接器,您的環境必須具有:

- JDK 1.2 或更新版本
- · Java Secure Socket Extension 1.0 (JSSE)

WebSphere Business Integration Adapter 會遞送國際化版本。您可能想要以當地等級 加密下載一份,並將其新增到 \connector\Xml\dependencies 目錄。

• 目的地 URL 的存取權

# 安裝 XML 配接器

如需安裝 WebSphere Business Integration 配接器產品的相關資訊,請參閱 WebSphere Business Integration Adapters Infocenter 網站中的 WebSphere Business Integration Adapters 安裝手冊,網址如下:

http://www.ibm.com/websphere/integration/wbiadapters/infocenter

# 配置連接器

如果您使用 WebSphere MQ Integrator Broker 作為整合分配管理系統,則您可從「連接 器配置程式」配置連接器內容。如果您使用 WebSphere ICS 作為整合分配管理系統, 則您可從「系統管理程式」存取的「連接器配置程式」來配置連接器內容。

#### 配置資料處理常式

配置用於 XML 資料處理常式的 Meta 物件。如需配置 Meta 物件的相關資訊,請參閱 第 11 頁的『針對資料處理常式配置最上層 Meta 物件』。

#### 標準連接器内容

標準配置內容提供所有連接器使用的資訊。請參閱第 29 頁的附錄 A. 『連接器的標準配 置內容』,以取得這些內容的文件。

- 重要事項: 因為此連接器支援所有整合分配管理系統,所以所有分配管理系統的配置 內容都與它相關。
- 表 1 附錄中提供此連接器所特有的配置內容資訊。
- 表 1. 此連接器特有的內容資訊

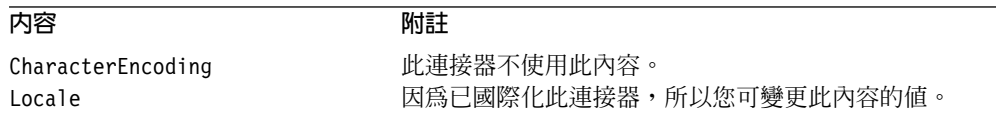

您必須在執行連接器之前,提供 ApplicationName 的配置內容值。您也必須在執行連接 器之前,至少設定下列標準連接器配置內容。

• AgentTraceLevel

- ApplicationName
- ControllerStoreAndForwardMode
- ControllerTraceLevel
- DeliveryTransport

#### 連接器特有内容

連接器特有配置內容提供連接器於執行時期所需的資訊。連接器特有內容也會提供一 種可在連接器內變更靜態資訊或邏輯的方法,而不必重新編碼及重新建置連接器。

表 2 列出了連接器的特有配置內容。請參閱後續章節的內容說明。

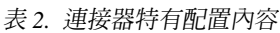

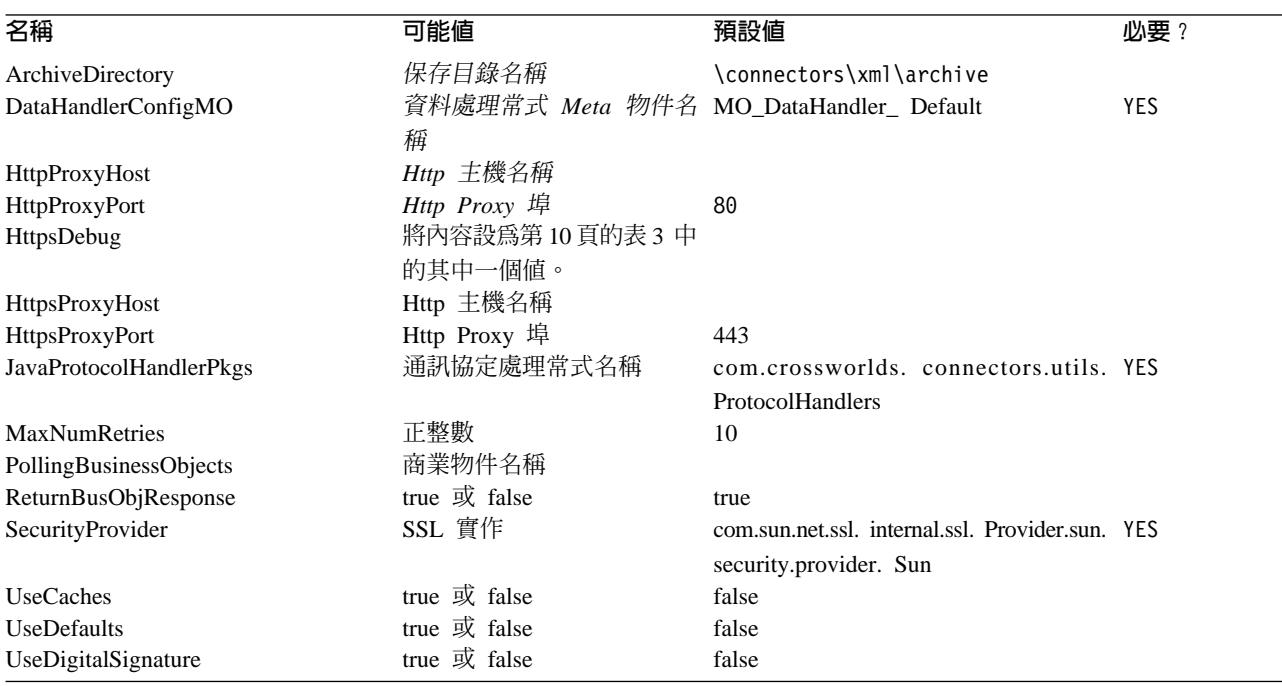

# **ArchiveDirectory**

包含保存事件的目錄。每個事件可由其商業物件名稱及動詞來識別。依預設,會將 Create 動詞附加到商業物件物件名稱中。預設值為 \connectors\xml\ archive。

# **DataHandlerConfigMO**

XML 連接器用來判斷其資料處理常式支援之最上層 Meta 物件的名稱。此 Meta 物件 必須包含 XML 資料處理常式用來設定配置內容之子項 Meta 物件的名稱。此內容也由 DataHandler 基礎類別用來判斷要為特定內容類型建立哪個 DataHandler 類別的實例。 預設為 MO\_DataHandler\_Default。如需詳細資訊,請參閱第 11 頁的『針對資料處理常式 配置最上層 [Meta](#page-20-0) 物件』。

#### **HttpProxyHost**

充當 HTTP 之 Proxy 的主機名稱。僅當網路使用 Proxy 伺服器 (使用 HTTP 通訊協 定) 時,才需要此內容。

## <span id="page-19-0"></span>**HttpProxyPort**

用於連接 HTTP 的 Proxy 埠號。僅當網路使用 Proxy 伺服器 (使用 HTTP 通訊協定) 時,才需要此內容。預設埠號為 80。

#### **HttpsDebug**

決定為 HTTPS 階段作業產生何種除錯資訊之內容的設定。表 3 列示 HTTPS 通訊協定 處理常式的 HTTPS 除錯值。

表 3. HttpsDebug 值

| 名稱        | 意義                          |
|-----------|-----------------------------|
| a11       | 開啓所有的除錯                     |
| data      | 每個交換訊息的十六進位傾出。它可用於擴大訊息交換除錯。 |
| handshake | 列印每個交換訊息。它可以與 SSL 一起使用。     |
| keygen    | 列印金鑰產生資料。它可以與 SSL 一起使用。     |
| plaintext | 記錄純文字的十六進位傾出。它可以用於擴充記錄除錯。   |
| record    | 啓用每一記錄追蹤。它可以與 SSL 一起使用。     |
| session   | 列印階段作業活動。它可以與 SSL 一起使用。     |
| ss1       | 僅開啓 SSL 除錯。                 |
| verbose   | 列印冗餘交換訊息。它可以用於擴充記錄除錯。       |

#### **HttpsProxyHost**

HTTPS Proxy 機器名稱。僅當網路使用 Proxy 伺服器 (使用 HTTPS 通訊協定) 時, 才需要此內容。

#### **HttpsProxyPort**

用於連接 HTTPS 的 Proxy 埠號。僅當網路使用 Proxy 伺服器 (使用 HTTPS 通訊協 定)時,才需要此內容。

#### **JavaProtocolHandlerPkgs**

如果有此屬性,則它會指定用作通訊協定處理常式,而不是預設 Java 處理常式的套件。 這些類別必須符合「Java 的通訊協定處理常式組織架構」。例如,若要使用名為 com.mycompany.http (適於 HTTP) 的通訊協定處理常式,請將此欄位設為 com.mycompany。也請確定對應類別的 .jar 檔案在您的類別路徑中。

如需「Java 涌訊協定處理常式」的詳細資訊,請參閱下面網站的指導教學,網址為: http://developer.java.sun.com/developer/onlineTraining/protocolhandlers/

也可以為此值指定多個套件,中間以垂直線 "|"隔開。例如,com.crossworlds.Protocol Handlers | com.mycompany

WebSphere Business Integration Adapter 會遞送兩個套件:

- com.crossworlds.connectors.utils.ProtocolHandlers (同步通訊協定處理常式)
- com.crossworlds.connectors.utils.ProtocolHandlers.async (非同步通訊協定處理 常式)

預設値為 com.crossworlds.connectors.utils.ProtocolHandlers。

#### <span id="page-20-0"></span>**MaxNumRetries**

指定在非同步通訊協定處理常式沒有接收目的地 URL 之回應後的重試次數。只有非同 步通訊協定處理常式才需使用此內容。如果您不指定值,則此內容會預設為零。預設 值是 0。

#### **PollingBusinessObjects**

用於事件通知的商業物件。請以逗點隔開多個項目 (例如,XMLPoll\_Cust, XMLPoll\_Order)。每個商業物件都必須是連接器支援的物件。如果針對事件通知而設 定了連接器,則需要此內容。

#### **ReturnBusObjResponse**

判斷連接器是否預期從通訊協定處理常式傳回商業物件。如果將値設為 true,則連接器 會預期傳回商業物件。如果將值設為 false,則連接器不會預期傳回商業物件。它僅預期 傳回成功或失敗回應。預設值為 true。

註: 如果您正在配置非同步通訊協定處理常式,則必須將值設為 false,因為非同步通訊 協定處理常式不會預期傳回商業物件回應。

#### **SecurityProvider**

在 SSL 訊息交換期間,由 HTTPS 使用。此屬性值以逗點區隔,判斷當連接到 HTTPS URL 時,使用哪個 SSL 實作。如果未設定值,則 HTTPS 連線無法運作。預設値為 com.sun.net.ssl. internal.ssl.Provider.sun.security.provider.Sun .

#### **UseCaches**

如果將此屬性設為 false,連接器會試圖擷取 XML 文件的非快取版本。這僅是要求; 它無法由連接器嚴格地施行。請將此值設為 true,以僅擷取快取的 XML 文件。

#### **UseDefaults**

在「建立」作業上,如果 UseDefaults 設為 true,連接器會檢查提供給每一個 isRequired 商業物件屬性的是有效值或預設值。如果已提供值,表示「建立」作業成功。如果參 數設為 false,連接器僅檢查有效值,如果未提供,則會導致「建立」作業失敗。預設 值是 false。

#### **UseDigitalSignature**

指定是否將數位簽章長度 (二進位爲 0) 新增至由使用 HTTP 或 HTTPS 通訊協定傳送 之訊息的結尾。如果您的連接器支援數位簽章,請將此內容設為 true。預設値是 false $\circ$ 

註: 本產品提供的連接器並不支援數位簽章。

#### 針對資料處理常式配置最上層 Meta 物件

Meta 物件是包含配置資訊的商業物件。資料處理常式 Meta 物件包含配置資料處理常式 所需的資訊。連接器會使用資料處理常式 Meta 物件中的資訊,來建立 XML 資料處理 常式的實例。

在執行連接器之前,您必須設定資料處理常式 Meta 物件,指定連接器會根據 MIME 類 型來決定使用何種資料處理常式。當連接器收到商業物件要求時,它會使用 Meta 物件 的資訊,動態地建立適當資料處理常式的實例。

<span id="page-21-0"></span>連接器會從連接器配置內容 DataHandlerConfigMO 中取得最上層資料處理常式 Meta 物 件的名稱。最上層 Meta 物件是可以包含任何數目之子項物件的階層式商業物件。每個 子項物件都是代表特定資料處理常式實例的平面物件。子項 Meta 物件所具備的屬性, 會提供讓資料處理常式實例執行工作的配置值。不同類型的資料處理常式需要不同的 配置內容,因此支援特定處理常式之子項 Meta 物件會具有不同的屬性。

XML 連接器使用 XML 資料處理常式,在商業物件及 XML 文件之間進行轉換。若要 針對連接器配置 XML 資料處理常式,請執行下列動作:

- 將最上層資料處理常式 Meta 物件設定為具有連接器支援之每個 MIME 類型的屬性。 屬性名稱應為 MIME 類型的名稱。屬性代表資料處理常式實例的子項 Meta 物件。 對於 XML 連接器,請確定最上層 Meta 物件包含 text/xml MIME 類型的屬性。 此屬性也必須列出 XML 資料處理常式之子項 Meta 物件的名稱。
- 設定每個子項 Meta 物件的預設屬性値。WebSphere Business Integration Adapter 資 料處理常式的配置內容說明於 Data Handler Guide。

在 XML 資料處理常式的子項 Meta 物件中,設定適當的預設屬性值。

如需為個別資料處理常式設定 Meta 物件的詳細資訊,請參閱 *Data Handler Guide*。

註: 連接器若要能建立資料處理常式的實例,則資料處理常式最上層 Meta 物件必須位 於連接器支援的物件清單中。

# 共用配置工作

本節說明連接器的一般配置作業。

#### 設定事件通知

若要啓用連接器的事件通知,請遵循下列步驟:

- 1. 建立包含子項要求及回應商業物件的最上層商業物件。
- 2. 配置您的 URL 以處理要求及回應商業物件的結構。如需定義商業物件的詳細資訊, 請參閱第 [17](#page-26-0) 頁的第 3 章,『開發連接器的商業物件』
- 3. 在您定義了事件通知商業物件之後,如果 WebSphere MQ Integrator Broker 為整合 分配管理系統,則請使用「連接器配置程式」來設定 PollingBusinessObjects 及 ArchiveDirectory 配置內容,或者如果 InterChange Server 為整合分配管理系統,則 請使用您從「系統管理程式」存取的「連接器配置程式」,來設定 PollingBusinessObjects 及 ArchiveDirectory 配置內容。

## 指定資料處理常式

若要指定要由 XML 連接器使用的資料處理常式,請使用下列步驟。

1. 判斷連接器支援的資料格式類型。

依預設,連接器會將 XML 資料處理常式用於 text.xml MIME 類型。如果您在商 業物件及部份其他 MIME 類型之間轉換,請確定 MIME 類型是最上層資料處理常 式 Meta 物件中的屬性 (預設為 MO\_DataHandler\_Default)。僅有一個資料處理常式 可用於轉換任何給定的格式類型。

2. 判斷連接器會使用哪個 (哪些) 資料處理常式。

最上層資料處理常式 Meta 物件會建立 MIME 類型與子項資料處理常式 Meta 物件 的關聯。子項資料處理常式 Meta 物件會判斷要建立哪個資料處理常式的實例。

- <span id="page-22-0"></span>3. 使用「商業物件設計程式」來修改資料處理常式 Meta 物件。
	- 註: 如果您的整合分配管理系統為 InterChange Server,則您可以從「系統管理程式」 啓動「商業物件設計程式」。
- 4. 在「連接器配置程式」或「系統管理程式」中,將資料處理常式最上層 Meta 物件新 增到連接器的支援物件清單中。如果未將連接器訂閱到最上層資料處理常式 Meta 物 件,則連接器不會在啓動時載入 Meta 物件。
- 5. 在連接器 DataHandlerConfigMO 配置內容中指定最上層資料處理常式 Meta 物件的 名稱。產品遞送的預設值為 MO\_DataHandler\_Default Meta 物件。

如需資料處理常式 Meta 物件的詳細資訊,請參閱 Data Handler Guide。

# 建立多個連接器實例

建立多個連接器的實例在很多方面與建立自訂連接器相似。您可以遵循下列步驟來設 定系統,以建立並執行多個連接器實例。您必須:

- 建立連接器實例的新目錄
- 確定您具有必備的商業物件定義
- 建立新連接器定義檔案
- 建立新的啓動 Script

#### 建立新目錄

您必須為每個連接器實例建立連接器目錄。此連接器目錄應命名為: ProductDir\connectors\connectorInstance

其中 connectorInstance 能唯一地識別連接器實例。

如果連接器具有任何連接器特有的 Meta 物件,則您必須爲連接器實例建立 Meta 物件。 如果您將 Meta 物件儲存為檔案,請建立此目錄並將該檔案儲存在這裡: ProductDir\repository\connectorInstance

### 建立商業物件定義

如果每個連接器實例的商業物件定義未存在於專案中,則您必須建立它們。

- 1. 如果您需要修改與起始連接器相關的商業物件定義,請複製適當的檔案並使用「商 業物件設計程式(?)」來匯入它們。您可以複製起始連接器的任何檔案。如果您有變 更這些檔案,則要對其進行重新命名。
- 2. 起始連接器的檔案應位於下列目錄中:

ProductDir\repository\initialConnectorInstance

您建立的所有其他檔案應位於 ProductDir\repository 之適當的 connectorInstance 子目錄中。

#### 建立連接器定義

您在「連接器配置程式」中為連接器實例建立配置檔 (連接器定義)。做法是:

- 1. 複製起始連接器的配置檔 (連接器定義) 並重新命名它。
- 2. 確定每個連接器實例正確地列示其支援的商業物件 (及任何相關的 Meta 物件)。
- 3. 適當地自訂連接器內容。

## <span id="page-23-0"></span>建立啓動 Script

若要建立啓動 Script:

- 1. 複製起始連接器的啓動 Script,並將它命名為包含連接器目錄的名稱: dirname
- 2. 將此啓動 Script 放到您在第 13 頁的『建立新目錄』中建立的連接器目錄下。
- 3. 建立啓動 Script 捷徑 (僅限 Windows)。
- 4. 複製起始連接器的捷徑文字,並 (在指令行中) 變更起始連接器的名稱,以與新連接 器實例的名稱相符。

您現在可以在整合伺服器上同時執行兩個實例連接器。

如需建立自訂連接器的詳細資訊,請參閱 C++ 或 Java 的連接器開發手冊。

#### 啓動連接器

必須使用**連接器啓動 Script** 明確地啓動連接器。啓動 Script 應位於連接器的執行時期 目錄中:

*ProductDir*\connectors\*connName*

其中,connName 識別連接器。啓動 Script 的名稱取決於作業系統平台,如表 4 所示。

ϕ *4.* s- *Script*

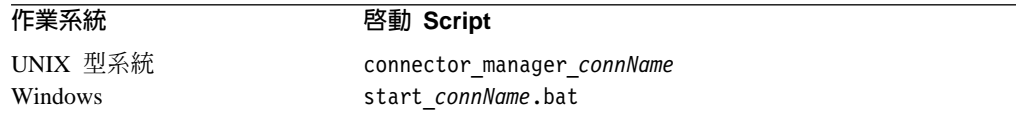

您可依下列任一方式來呼叫連接器啓動 Script:

• 在 Windows 系統上,從**開始**功能表

選取程式集>IBM WebSphere Business Integration Adapters>配接器>連接器◦ 依預設,程式名稱為"IBM WebSphere Business Integration Adapters"。不過,可以 自訂它。或者,您也可以建立連接器的桌面捷徑。

- 從指令行
	- 於 Windows 系統上:

start\_*connName connName brokerName* [-c*configFile* ]

– 於 UNIX 型系統上:

connector\_manager\_*connName* -start

其中, connName 為連接器的名稱, 而且 brokerName 會識別您的整合分配管理系統, 如下所示:

- 對於 WebSphere InterChange Server,請為 *brokerName* 指定 ICS 實例的名稱。
- 對於 WebSphere 訊息分配管理系統 (WebSphere MQ Integrator、WebSphere MQ Integrator Broker WebSphere Business Integration Message Broker) WebSphere Application Server,請為 *brokerName* 指定識別分配管理系統的字串。
- <span id="page-24-0"></span>註: 對於 Windows 系統上的 WebSphere 訊息分配管理系統或 WebSphere Application Server, 您必須併入後面接著連接器配置檔名稱的 -c 選項。對於 ICS,-c 為選 用的。
- 從您啓動「系統管理程式」時啓動的「配接器監視器」(僅限 WebSphere Business Integration Adapters  $\tilde{\mathbb{E}}$   $\tilde{H}$ )
	- 您可以使用此工具載入、啓動、取消啓動、暫停、關閉或刪除連接器。
- 從「系統監視器」(僅限 WebSphere InterChange Server 產品) 您可以使用此工具載入、啓動、取消啓動、暫停、關閉或刪除連接器。
- 在 Windows 系統上,您可以將該連接器配置為以 Windows 服務方式啓動。在這種 情況下,連接器會在 Windows 系統啓動 (「自動」服務) 或在您透過「Windows 服 務」視窗啓動服務 (「手動」服務) 時啓動。

如需如何啓動連接器 (包括指令行啓動選項) 的詳細資訊,請參閱下列其中一份文件:

- 對於 WebSphere InterChange Server,請參閱系統管理手冊。
- 對於 WebSphere 訊息分配管理系統,請參閱 Implementing Adapters with WebSphere *Message Brokers* ·
- 對於 WebSphere Application Server,請參閱 Implementing Adapters with WebSphere *Application Server*<sup>o</sup>

# 停止連接器

停止連接器的方法取決於啓動連接器的方法,如下所示:

- 如果您用連接器啓動 Script 從指令行啓動連接器:
	- 在 Windows 系統上,呼叫啓動 Script 會為連接器建立個別的「主控台」視窗。在 此視窗中,輸入"Q",然後按 Enter 鍵,以停止連接器。
	- 在 UNIX 型系統上,連接器在背景中執行,因此它們沒有個別的視窗。請改為執 行下列指令來停止連接器:

connector\_manager\_*connName* -stop

其中, connName 為連接器的名稱。

- 從您啓動「系統管理程式」時啓動的「配接器監視器」(僅限 WebSphere Business Integration Adapters 產品) 您可以使用此工具載入、啓動、取消啓動、暫停、關閉或刪除連接器。
- 從「系統監視器」(僅限 WebSphere InterChange Server 產品) 您可以使用此工具載入、啓動、取消啓動、暫停、關閉或刪除連接器。
- 在 Windows 系統上,您可以配置該連接器,以啓動為 Windows 服務。在這種情況 下,連接器會在 Windows 系統關閉時停止。

# <span id="page-26-0"></span>第 3 章 開發連接器的商業物件

本章說明連接器傳遞之最上層商業物件的結構。它亦說明必要的屬性並說明連接器如 何處理最上層商業物件。它包含下列各節:

- 『規劃連接器實作』
- 第18頁的『連接器商業物件結構』
- 第20頁的『事件通知的商業物件』
- 第21頁的『基於 [XML DTD](#page-30-0) 和綱目文件的商業物件』

# 規劃連接器實作

**WebSphere Business**

連接器是以模組化方式進行設計的,所以取代或新增元件時不會破壞連接器的完整 性。在您開始配置連接器及其元件之前,請花點時間分析您需要開發的系統。

請使用下列資訊來判斷您是否可以不加變更地直接使用產品中遞送的連接器元件。如 果連接器元件的功能不符合您的需要,您可以使用自訂元件來取代它。例如,如果您 的應用程式預期非 XML 的其他資料類型,則您可能需要實作自訂資料處理常式。

請使用表 5 來判斷您是否可以直接使用遞送的連接器元件,還是需要建立自訂元件。

表 5. 使用 WebSphere Business Integration Adapter 元件或建置自訂元件?

| 使用 WebSphere Business               |                                                  |                                                   |  |
|-------------------------------------|--------------------------------------------------|---------------------------------------------------|--|
| Integration Adapter 遞送的元件 如果所有條件都成立 |                                                  | 否則,建置                                             |  |
| 同步通訊協定處理常式                          | • 使用 HTTP 或 HTTPS 通訊協定                           | 自訂通訊協定處理常式,請參閱第<br>23 頁的第 4 章, 『建置自訂通訊協定<br>處理常式』 |  |
| (HTTP/HTTPS)                        | • 不需要使用者/密碼交換                                    |                                                   |  |
|                                     | • 不需要憑證詳細資料                                      |                                                   |  |
|                                     | • 需要來自 URL 的回應商業物件                               |                                                   |  |
| 非同步通訊協定處理常式                         | • 使用 HTTP 或 HTTPS 通訊協定                           | 自訂通訊協定處理常式,請參閱第                                   |  |
| (HTTP/HTTPS)                        | • 不需要使用者/密碼交換                                    | 23 頁的第 4 章,『建置自訂通訊協定<br>處理常式』                     |  |
|                                     | • 不需要憑證詳細資料                                      |                                                   |  |
|                                     | • 僅需要來自 URL 的成功和失敗回覆碼 (不需<br>要回應商業物件)            |                                                   |  |
| XML 資料處理常式                          | 資料格式是 XML 1.0。請參閱 Data Handler 自訂資料-處理常式。請參閱Data |                                                   |  |
|                                     | Guide                                            | Handler Guide                                     |  |
| 名稱解析器 (XML 資料處理常式)                  | 藉由使用 XML 文件中的根元素名稱及「XML 自訂名稱解析器。請參閱Data Handler  |                                                   |  |
|                                     | 資料處理常式」(可配置) 之子項 Meta 物件中 Guide                  |                                                   |  |
|                                     | 的 BOPrefix 屬性,可以判定商業物件名稱。                        |                                                   |  |
| 實體解析器 (XML 資料處理常式)                  | • 忽略外部實體                                         | 自訂實體解析器。請參閱Data Handler                           |  |
|                                     | • 搜尋本端檔案系統以尋找外部實體                                | Guide                                             |  |
| SAX 剖析器 (XML 資料處理常式) 資料格式為 XML      |                                                  | 自訂剖析器                                             |  |

# <span id="page-27-0"></span>連接器商業物件處理程序

連接器會在整合分配管理系統及通訊協定處理常式之間傳遞商業物件。它會將要求商 業物件傳送到通訊協定處理常式,並從通訊協定處理常式接收回應商業物件。不過, 它不會處理商業物件中的任何資料。

當整合分配管理系統將商業物件傳遞到連接器時,連接器會執行下列作業:

- 1. 從最上層商業物件擷取要求商業物件。連接器會預期要求商業物件為不具有 CxIgnore 和 CxBlank 值的第一個子項商業物件。
- 2. 將要求商業物件傳送到通訊協定處理常式。
- 3. 當通訊協定處理常式傳回回應商業物件時,連接器會將回應商業物件新增到最上層 商業物件,並將完整的最上層商業物件傳回整合分配管理系統。

# 連接器商業物件結構

連接器需要階層式商業物件。最上層商業物件包含其值為目的地 URL 字串、MIME 類 型資料、商業物件字首,以及要求及回應商業物件的屬性。

圖 6 說明 IBM WebSphere Business Integration Adapter for XML 之最上層商業物件 的必要基本結構。

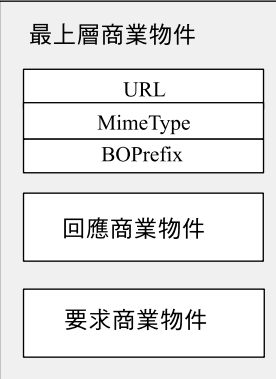

例如,如果您建立兩個商業物件 XMLApp\_CustCreateRequest 及 XMLApp\_CustCreateResponse,則為連接器定義的最上層商業物件可能看起來如下:

XMLApp\_CustCreate

URL String MimeType String BOPrefix String Response XMLApp\_CustCreateResponse Request XMLApp\_CustCreateRequest

請使用「商業物件設計程式」來建立要求及回應商業物件。建立最上層商業物件定 義,並新增必要的屬性,以及要求及回應商業物件。然後配置連接器以支援最上層商 業物件。

圖 6. 最上層商業物件的基本結構

#### 最上層商業物件的必要屬性

最上層商業物件必須至少具有一個 URL 字串、MIME 類型、BOPrefix、要求商業物件 及回應商業物件的屬性。這些屬性的每一個都必須標示 IsRequired = True。

表 6 說明最上層商業物件的必要屬性。請參閱後續童節,以取得詳細資訊。

表 6. 最上層 XML 商業物件的必要屬性

| 屬性              | 類型   | 說明                           |
|-----------------|------|------------------------------|
| URL             | 字串   | 目的地 URL。                     |
| MimeType        | 字串   | 用於交易的 MIME 類型。               |
| <b>BOPrefix</b> | 字串   | 與 MIME 類型搭配使用以建立 XML 資料處理常式的 |
|                 |      | 實例。                          |
| Response        | 商業物件 | 代表回應訊息的商業物件。請參閱第 20 頁的『要求    |
|                 |      | 及回應商業物件』。                    |
| Request         | 商業物件 | 代表要求訊息的商業物件。在最上層商業物件中,請      |
|                 |      | 將此屬性置於回應商業物件的屬性之後。           |

**註:** 連接器需要您至少將一個屬性設為索引鍵屬性。不過,連接器不需要將所有屬性 都設為索引鍵。

## **URL**

URL 字串定義商業物件中資料的目的地,以及用於傳遞資料的通訊協定。字串包含整個 目的地,並包括通訊協定 (如 HTTP 和 HTTPS);因此不需要其他指定通訊協定的屬性。

連接器使用 URL 字串來開啓到目的地 URL 的連線。當連線開啓時,連接器會使用 URL 字串來建立適當通訊協定處理常式的實例。

例如,字串 http://www.ibm.com 指定使用 HTTP 通訊協定,並且會建立「HTTP 通訊 協定處理常式」的實例。

#### MIME 類型

MIME 類型定義傳遞給 URL 之資料的內容類型及格式。連接器會使用 MIME 類型來 呼叫適當的資料處理常式。Meta 物件識別 MIME 類型/BOPrefix 組合的資料處理常式 實例。如果資料處理常式實作方式僅處理一個 (種) MIME 類型,則子項 Meta 物件中 的 BOPrefix 屬性是選用性的。在最上層商業物件中,它是必要的。

依預設,連接器會預期 MIME 類型為 text/xml,但是您可以配置連接器使用其他 MIME 類型。

#### **BOPrefix**

連接器會搭配使用 BOPrefix 及 MimeType 屬性來呼叫適當的資料處理常式實例。此屬 性是必要的,以保證商業物件名稱的唯一性。例如,您可以在不同的應用程式中,使 用兩個「採購單」商業物件:AppA PO 及 AppB PO。

註: 最上層商業物件中的 BOPrefix 屬性不同於 XML 資料處理常式中子項 Meta 物件 中的 BOPrefix 屬性。如需 XML 資料處理常式子項 Meta 物件的詳細資訊,請參  $\boxplus$  Data Handler Guide。

<span id="page-29-0"></span>當從 URL 傳回 XML 串流時,XML 資料處理常式會將 XML 串流中的根元素名 稱對映到商業物件定義 BOPrefix\_name。根元素名稱的值一律置於 BOPrefix 值之 後。

例如,如果在 XML 文件中有根元素 <Customer>,且 BOPrefix=AppA, BOPrefix\_Name  $\frac{m}{m}$  AppA\_Customer  $\circ$ 

#### 要求及回應商業物件

要求及回應商業物件包含要傳遞到目的地 URL 的實際資料。當連接器收到最上層商業 物件時,僅會將資料輸入要求商業物件;在回應商業物件中則是輸入的資料從目的地 URL 傳回的資料。

請注意以下在最上層商業物件中定義要求及回應商業物件的準則:

- 如果下列條件成立,請將回應商業物件置於要求商業物件之前:
	- 要求及回應商業物件類型相同
	- 商業物件要用於協同作業要求 (僅當 WebSphere ICS 為整合分配管理系統時)
	- 要求商業物件中的資料需要保留 (不使用 URL 的回應改寫)
- 在最上層商業物件中,將回應商業物件的屬性值設為 CxIgnore 或 CxBlank。連接器 會將第一個非空值的屬性值傳遞給通訊協定處理常式。
- 如果代表要求的商業物件與代表回應的商業物件相同,則要求及回應屬性的類型應 當相同。
- 要求及回應商業物件可以不同。例如,您可以傳出客戶採購單商業物件,並接收訂 單狀態商業物件。
- 您可以定義多個回應商業物件,以支援要傳回到最上層商業物件的每一個回應 XML 文件。多個回應商業物件使連接器能夠處理可能從 Web 伺服器傳回的不同類型 XML 文件 (對應於不同的商業物件類型)。

# 商業物件需符合資料處理常式的需求

雖然您可以將任何 WebSphere Business Integration Adapter 商業物件併入連接器的最上 層封套商業物件中,但是內含的商業物件遞送資料的形式,必須符合用於轉換資料的 資料處理常式需求。

例如,對於 BySize 資料處理常式而言,商業物件定義必須為每一個商業物件屬性的 MaxLength 屬性內容指定值。對於 XML 資料處理常式而言,商業物件定義必須包含使 資料處理常式能產生 XML 文件的應用程式特有資訊。

因此,最好是為要處理的每一種資料類型,建立您自己的商業物件。在商業物件中, 僅提供應用程式所需的資料,以及資料處理常式所需的資訊。然後,您便可以將這些 商業物件併入最上層連接器商業物件。

請參閱 Data Handler Guide, 以取得每一個資料處理常式的特定資訊。

#### 事件通知的商業物件

事件通知商業物件的結構與要求商業物件的結構相似,因為它們都需要 URL、MIME 類 型、BOPrefix、回應商業物件及要求商業物件的屬性。商業物件處理的唯一不同之處 僅在於連接器處理回應商業物件內容的方式。對於事件通知,連接器會預期回應商業 物件中包含代表事件的子項商業物件。

<span id="page-30-0"></span>當定義事件通知商業物件時,請記住以下幾點:

- 最上層商業物件需要同時有要求及回應屬性。它們都需要是必要的,且這兩個屬性 類型必須不同。
- 將要求商業物件置於回應商業物件之前。
- 回應商業物件可以傳同相同類型的多個子項商業物件。例如,您可以設計讓同應商 業物件僅傳回客戶事件。
- 回應商業物件可以傳回不同類型的多個子項商業物件。例如,您可以設計讓回應商 業物件傳回訂單及客戶事件。
- 所有未訂閱的子項商業物件都會保存到保存目錄。
- 商業物件必須將 'DefaultVerbName' 動詞新增到「支援的動詞」直欄,同時新增的還 有商業物件定義之「應用程式特有資訊」直欄中的預設動詞。預設動詞是用於事件 通知,以便正確檢查訂閱的動詞。您必須為要傳送到整合分配管理系統的每一個商 業物件都設定動詞。

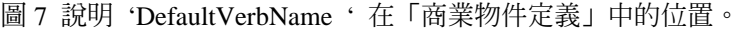

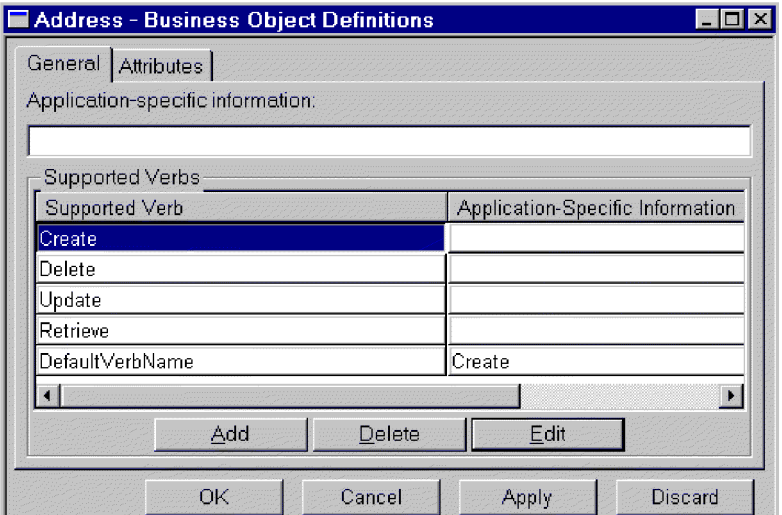

圖 7. 'DefaultVerbName' 在商業物件定義中的位置

# 基於 XML DTD 和綱目文件的商業物件

- 如果您要建立基於 XML DTD 和綱目文件的要求及回應商業物件,則您必須為要處理 之每一種 XML 類型文件都建立商業物件定義。商業物件定義包含了內含於 XML 文件 之 DTD 或綱目文件的結構資訊。例如,如果有一個要求串流 (單一的 DTD 或綱目文 件),但是有四個可能的回應串流類型 (四個不同的 DTD 和綱目文件),則您必須定義五 個商業物件定義。另一方面,如果要求及回應串流使用相同的綱目,則您僅需要一個 商業物件定義。您可以使用「XML 物件探索代理程式 (ODA)」,根據 DTD 或綱目文 件來產生商業物件定義。
- 註: 當讀取 DTD 或綱目時,XML ODA 會忽略 FIXED 屬性,因為這些屬性值在 XML 實例中是選用性的,且這些値也總是固定的。如果您需要這些 FIXED 值存在於從

BO 建立以及讀取到 BO 的 XML 實例中,則您必須手動將 FIXED 屬性新增爲 BO 屬性。您必須檢查以確定這些值在執行時期不會變更。

如需如何為 XML 文件定義商業物件定義 (不論是使用 XML ODA 還是使用手動方式), 請參閱 Data Handler Guide。

# <span id="page-32-0"></span>第 4 章 建置自訂通訊協定處理常式

本章說明「通訊協定處理常式組織架構」,以及如何使用它來建置自訂通訊協定處理 常式。它包含下列各節:

- 『通訊協定處理常式組織架構』
- 第25頁的『建立通訊協定處理常式類別』
- 第25頁的『通訊協定處理常式組織架構方法』
- 第27頁的『自訂通訊協定處理常式範例程式碼』

### 通訊協定處理常式組織架構

「WebSphere Business Integration Adapter 通訊協定處理常式組織架構」可讓開發人員 以統一的方式,為不同類型的通訊協定撰寫通訊協定處理常式。「通訊協定處理常式 組織架構」 具有一個稱為 CWURLConnection 的類別,其包含需要實作以建立自訂通訊協 定處理常式的抽象方法。組織架構是 com.crossworlds.protocolhandler 套件的一部份。

### 通訊協定處理常式組織架構類別

每一個自訂通訊協定處理常式都必須具有至少兩個類別:

- Handler
- cw\_*protocolc*onnection (用於 HTTP 通訊協定的 cw\_httpconnection)

connection 類別延伸了 CWURLConnection 類別。

圖8 說明 com.crossworlds.connectors.utils.protocolhandler 基礎類別的階層。

<span id="page-33-0"></span>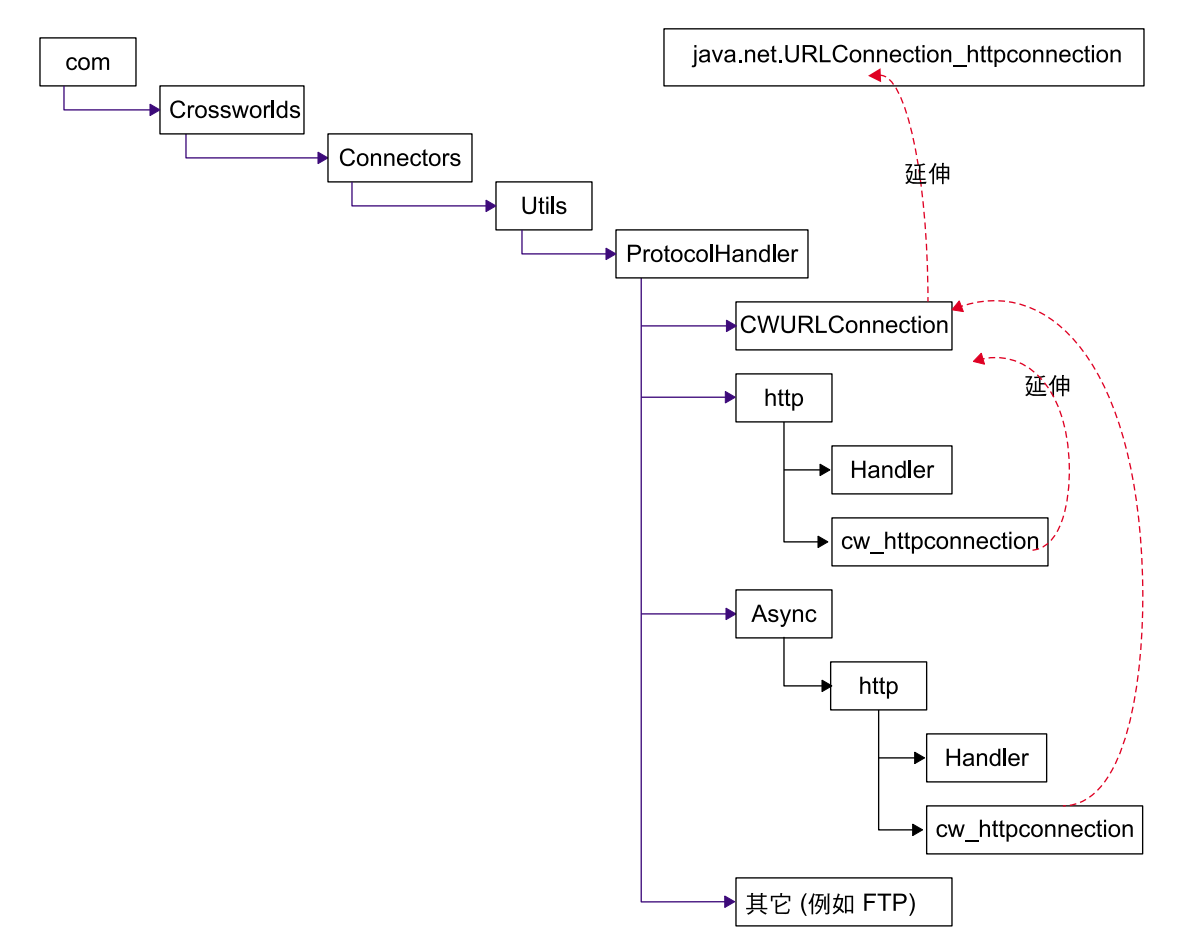

#### 圖 8. 通訊協定處理常式類別階層

若要使用「通訊協定處理常式組織架構」來開發自訂通訊協定處理常式,請執行下列 動作:

- 建立 ProtocolNameConnection 類別,其中 ProtocolName 為通訊協定的名稱。
- 在 connection 類別中至少提供 getContent() 方法的一個實作。
- 建立 Handler 類別。

# Handler 類別摘要

Public URLConnection openConnection(URL url); throws IOException

# **Connection** 類別摘要

```
public String getContent (object input, String mimeType,
Sting BOPrefix) throws IOException
public String getContentType()
public synchronized void connect() throws IOException
```
# <span id="page-34-0"></span>建立通訊協定處理常式類別

當您安裝連接器時,也會安裝通訊協定處理常式的 Stub 程式碼及 Make 檔。Stub 檔包 含 Java 程式碼,其定義列出您必須實作之所有方法的空類別。您可以使用 Stub 檔作 爲產生您的自訂通訊協定處理常式的範本。

若要實作新的通訊協定處理常式:

- 1. 修改 (並重新命名) stubProtocolHandler.java 檔案。
- 2. 編輯 Make 檔以包含原始檔的名稱。
- 3. 執行 makeProtocolHandler.bat 檔案以編譯類別。Make 檔僅編譯類別。它不會將 類別新增到 .jar 檔案。
- 4. 新增新的類別到 .jar 檔案。請使用下列指令:

jar cvf*MyProtocolHandler*.jar <*classes*>.

其中:

- MyProtocolHandler.jar 是通訊協定處理常式 .jar 檔案。此檔案必須位於連接器 啓動批次檔 start\_xml.bat (UNIX 爲 start\_xml.sh) 所在的類別路徑。
- <classes> 為您通訊協定處理常式的所有類別。列示所有類別並以空格來區隔每一 個項目。
- 5. 請確定連接器可以接受新類別。編輯 start\_xml.bat (UNIX 爲 start\_xml.sh),以 便將新的 .jar 檔案併入 CLASSPATH。

# 通訊協定處理常式組織架構方法

下一節說明設計新的通訊協定處理常式或修改現有的通訊協定處理常式時,所使用的 「通訊協定處理常式組織架構」方法。

#### **getContent ()**

getContent() 方法用於商業物件處理。它執行下列動作:

- 使用 MimeType 及 BOPrefix 商業物件來判斷要建立的適當資料處理常式實例。
- 將商業物件傳送到適當的資料處理常式進行轉換,然後將檔案傳送到 URL。
- 從目的地 URL 接收回應串流,並呼叫資料處理常式實例,將串流轉換到 WebSphere Business Integration Adapter 商業物件。
- 將商業物件傳回到原始呼叫程式 (如連接器)。

#### 語法

public abstract Object getContent (Object *input*, String *mimeType*, String *BOprefix*) throws IOException

### 參數

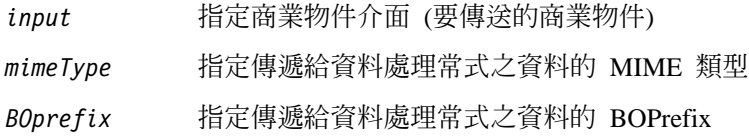

#### 回覆値

傳回商業物件介面

# **IFIII WebSphere Business Integration Adapter 提供的通訊協定處** 理常式

下列程式碼範例說明如何呼叫 WebSphere Business Integration Adapter 提供的通訊協定 處理常式。

```
try
{
// 設定系統内容,以便 Java 知道到何處尋找
// 通訊協定處理常式。您僅需要執行一次即可。
Properties prop = System.getProperties();
prop.put("java.protocol.handler.pkgs",
"com.crossworlds.connectors.utils.ProtocolHandlers");
URL url = new URL("http://www.crossworlds.com");
CWURLConnection uc = (CWURLConnection) url.openConnection();
BusinessObjectInterface respBO = (BusinessObjectInterface)
uc.getContent (input, mime, prefix);
```

```
}
catch (Exception XX)
{
//旗標錯誤
}
```
### 自訂通訊協定處理常式範例程式碼

```
下列範例程式碼可用作開發自訂通訊協定處理常式的指導。
/*** 這個套件階層用於撰寫「通訊協定處理常式」。
* [ProtocolName] 應當使用要撰寫其處理常式的
* 通訊協定名稱取代。
* 例如 com.crossworlds.connectors.utils.ProtocolHandlers.ftp
  或 com.crossworlds.connectors.utils.ProtocolHandlers.http
\star/package com.crossworlds.connectors.utils.ProtocolHandlers. [ProtocolName];
import CxCommon.BusinessObjectInterface;
import com.crossworlds.connectors.utils.ProtocolHandlers.CWURLConnection;
import com.crossworlds.DataHandlers.DataHandler;
import AppSide Connector.JavaConnectorUtil;
import java.net.*;
import java.io.*;
/*** Handler 類別會建立 ProtocolNameConnection 類別實例
* 它是透過 Java 的 URL getContent() 機制間接呼叫。
* 如何使用:
* System.setProperty ("java.protocol.handler.pkgs",
*"com.crossworlds.ProtocolHandler");
*URL url = new URL ("the URL");
*CWURLConnection uc = (CWURLConnection) url.openConnection ();
\star /
public class Handler
  // 這將傳回適當的 URLConnection
  // 但是建構子僅會採用一個引數 - URL。它由
  // Java 網路功能組織架構呼叫。
  public URLConnection openConnection(URL url) throws IOException
     // 您可以在此傳遞任何參數。
       return new MyURLConnection (url);
  \}\left\{ \right\}class MyURLConnection extends CWURLConnection {
  /*** 它由 URL.openConnection() 實例化
   \star/public MyURLConnection (URL url)
     // 將此 URL 儲存在某處
  \mathcal{E}/*** 此方法傳回資料的内容類型
   \star/
  public String getContentType()
   ₹
     // 您需要在這裡判斷 URL 串流的内容類型 (aka
     // Mimetype)
  \{/*\star此方法用於建立連線
   \star/
```

```
public synchronized void connect() throws IOException
  {
     // 您可以呼叫 super().connect,因為它在大部份的
     // 時候都足以勝任。
     // 若是自訂通訊協定,在這裡進行訊息交換
  }
  /**
   * getContent () : CrossWorlds 使用的 getContent 方法。
   * 此方法使用 3 個參數
   * - 輸入物件,
   * - 資料的内容類型,及
   * - 商業物件字首-用於建立商業
   * 物件名稱
   * 它會傳回適當的物件給呼叫程式。這個
   * 方法使用 DataHandler 的外曝 API 與
   * DataHandler 相互作用。
   */
  public Object getContent(Object input, String mimeType, String BOprefix)
                           throws IOException
  {
     // 記載訊息
     JavaConnectorUtil.logMessage
     ("logging a message", JavaConnectorUtil.XRD_INFO);
     // 寫入追蹤
     if (JavaConnectorUtil.isTraceEnabled(JavaConnectorUtil.LEVEL3))
       JavaConnectorUtil.traceWrite (JavaConnectorUtil.LEVEL3,
       "Level 3 trace msg");
     // 取得 datahandler
     DataHandler dh = DataHandler.createHandler (null, mimeType, BOprefix);
     InputStream in = dh.getStreamFromBO
     ( (BusinessObjectInterface) input, null);
     // 將此傳送到 URL
       - 從輸入串流讀取資料
       - 寫入 URL
       - 重複到處理完輸入串流為止。
     // 現在讀取回應
     String replyString = // 從 URL 讀取回覆的方式
     String outputType = // 取得回覆的 MIME 方式
// 記得取得新 DH, 因為送入的資料可能
// 與最開始從通訊協定處理常式接收的資料
// 具有不同的 MIME 類型
     DataHandler dh2 = DataHandler.createHandler
     (null, outputType, BOprefix);
     BusinessObjectInterface replyBO = dh2.getBO
     (replyString, outputType);
     return replyB0; // 完成 !
  }
}
```
# 附錄 A. 連接器的標準配置内容

本附錄說明 WebSphere Business Integration 配接器之連接器元件的標準配置內容。本 資訊涵蓋在下列整合分配管理系統上執行的連接器:

- WebSphere InterChange Server (ICS)
- WebSphere MQ Integrator WebSphere MQ Integrator Broker  $\overline{\mathcal{R}}$  WebSphere Business Integration Message Broker 統稱爲 WebSphere Message Brokers (WMQI)。
- WebSphere Application Server (WAS)

並非每個連接器都會利用所有這些標準內容。當您從「連接器配置程式」中選取整合 分配管理系統時,您將看到需要配置的標準內容清單,以便讓您的配接器與該分配管 理系統一起搭配執行。

如需特定連接器內容的相關資訊,請參閱相關的配接器使用手冊。

註: 於本文件中,反斜線 () 當做目錄路徑的使用慣例。在 UNIX 安裝方面,以斜線 (/) 取代反斜線,並遵循每一個作業系統的使用慣例。

# 新增和刪除的内容

此版本中已新增下列標準內容。

#### 新增内容

• XMLNameSpaceFormat

#### 已删除的内容

- RestartCount
- RHF2MessageDomain

# 配置標準連接器内容

配接器的連接器有兩種類型的配置內容:

- 標準配置內容
- 特有連接器配置內容

本節說明標準配置內容。如需連接器的特定配置內容之相關資訊,請參閱其配接器使 用手冊。

### 使用連接器配置程式

您可從「系統管理程式」存取「連接器配置程式」來配置連接器內容。如需有關使用 「連接器配置程式」的詳細資訊,請參照「連接器配置程式」附錄。

註: 「連接器配置程式」和「系統管理程式」僅於 Windows 系統上執行。如果您在 UNIX 系統上執行連接器,您必須有一部已安裝這些工具的 Windows 機器。若要 對 UNIX 上執行的連接器設定連接器內容,您必須啓動 Windows 機器上的 「系統 管理程式」,並連接至 UNIX 整合分配管理系統,然後啓動「連接器配置程式」來 設定連接器。

# <span id="page-39-0"></span>設定及更新内容値

內容欄位的預設長度為 255 個字元。

連接器依照下列次序來判斷內容的值(最大號碼會取代其它值):

- 1. 預設値
- 2. 儲存庫 (僅當 WebSphere InterChange Server 為整合分配管理系統時才適用)
- 3. 本端配置檔
- 4. 指令行

連接器會在啓動時取得配置值。若您在執行時期階段作業期間變更一或多個連接器內 容的值,則內容的更新方法會決定變更生效的方式。標準連接器內容有四種不同的更 新方法:

• 動態

變更會在儲存於「系統管理程式」當中之後立即生效。如果連接器以獨立模式運作 (與 「系統管理程式」無關),例如,與其中一個 WebSphere 訊息分配管理系統搭配運作, 則您只能透過配置檔來變更內容。在此情況下,即無法進行動態更新。

- 元件重新啓動 僅在「系統管理程式」中停止並重新啓動連接器之後,變更才會生效。您並不需要 停止及重新啓動特定應用程式的元件或整合分配管理系統。
- 伺服器重新啓動 僅於您停止並重新啓動特定應用程式元件和整合分配管理系統之後,變更才會生 效。
- 代理程式重新啓動 (僅限 ICS) 僅於您停止並重新啓動特定應用程式元件之後,變更才會生效。

若要判定特定內容的更新方式,請參閱「連接器配置程式」視窗中的更新方法直欄, 或參閱下列「內容摘要」表格中的「更新方法」直欄。

# 標準内容的摘要

表7提供標準連接器配置內容的快速參照。並非所有連接器都會利用所有的這些內容, 且內容設定可能會因整合分配管理系統而異,因為標準內容相依性是基於 RepositoryDirectory o

執行連接器之前,您必須先設定其中一部份內容的值。請參閱下面章節,取得每一個 內容的說明。

#### 表 7. 標準配置內容的摘要

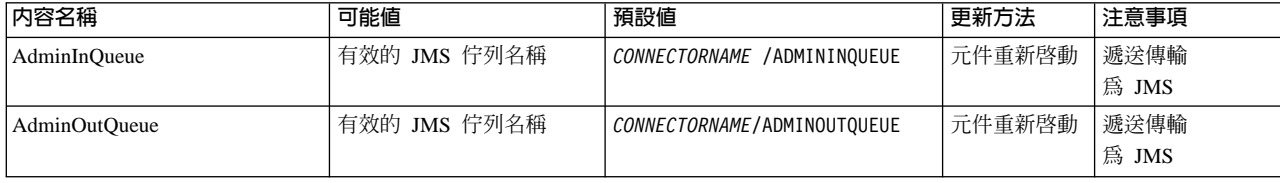

## *表* 7. 標準配置內容的摘要 (繼續)

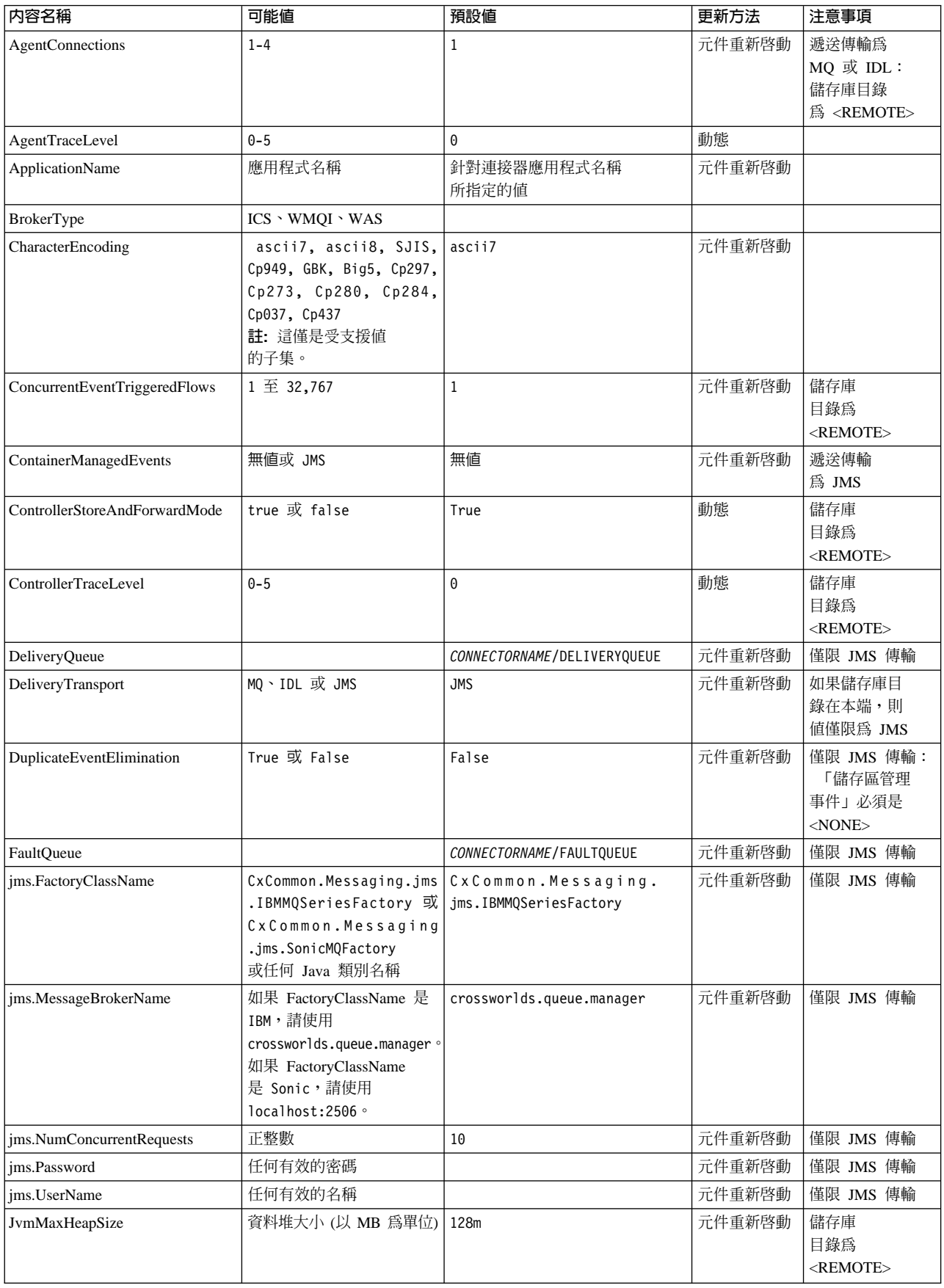

# 表 7. 標準配置內容的摘要 (繼續)

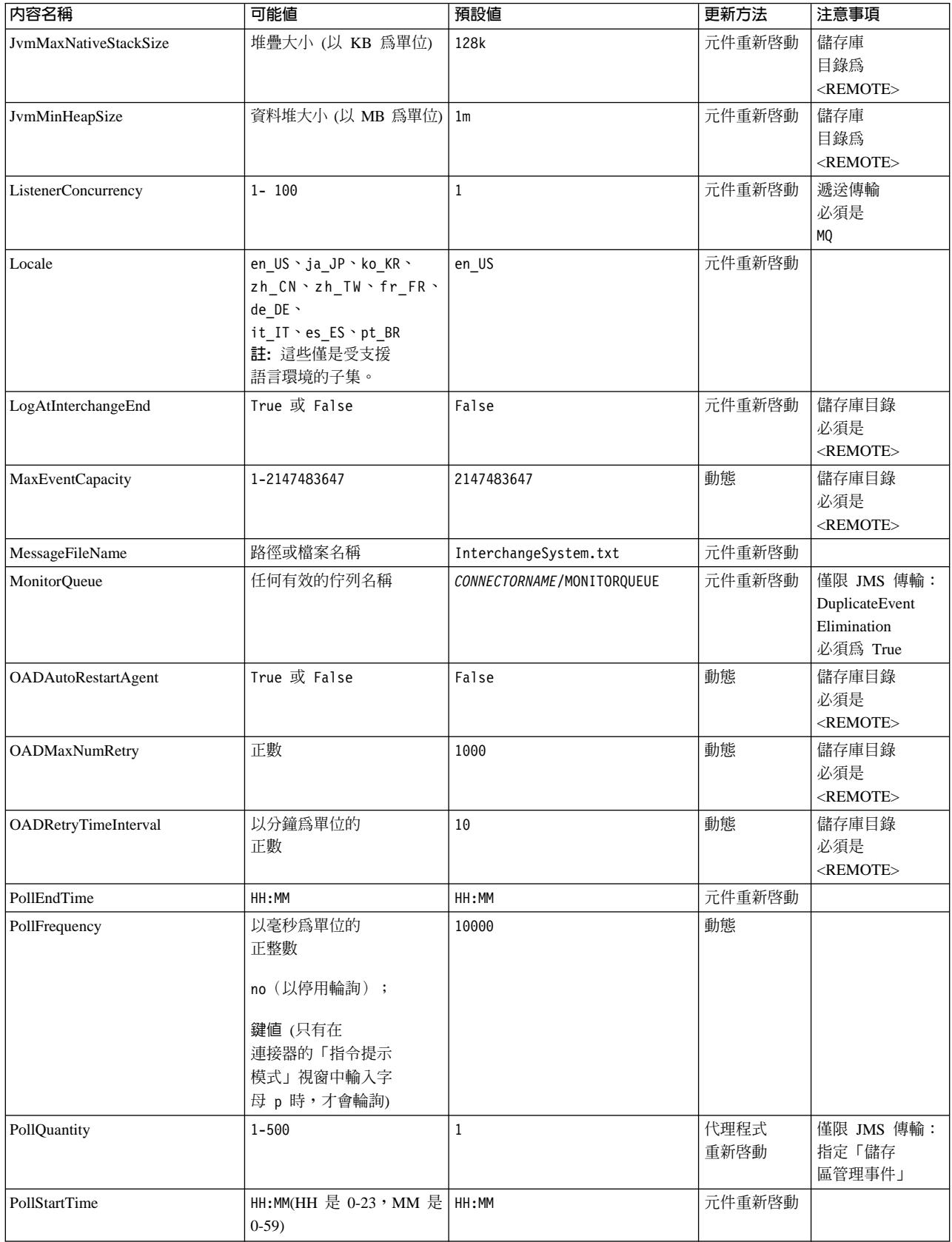

## <span id="page-42-0"></span>表 7. 標準配置內容的摘要 (繼續)

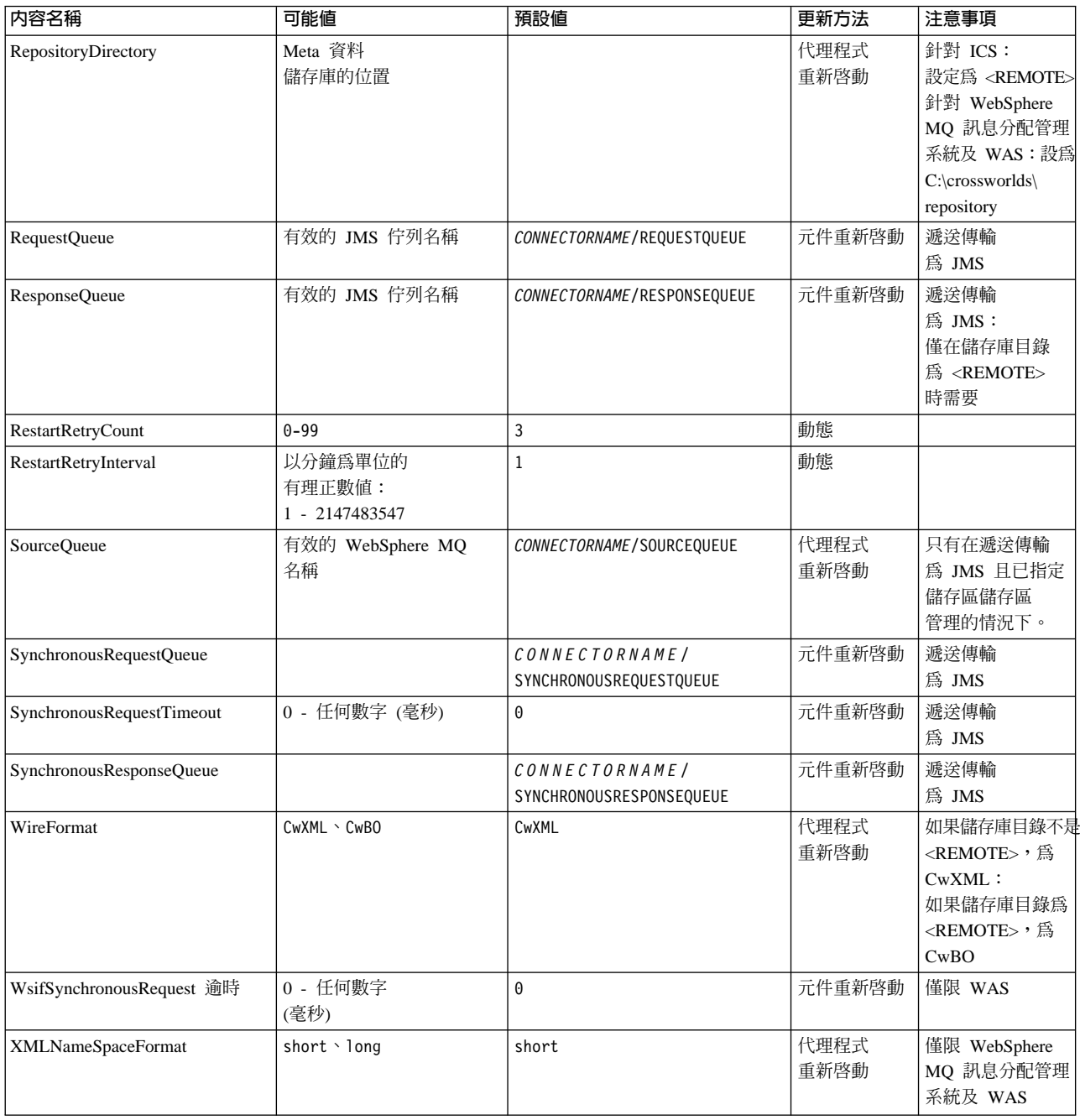

# 標準配置内容

本章節會列出及定義每一個標準連接器的配置內容。

# **AdminInQueue**

整合分配管理系統用以將管理訊息傳送至連接器的佇列。

預設値是 CONNECTORNAME/ADMININQUEUE。

## <span id="page-43-0"></span>**AdminOutQueue**

連接器用以將管理訊息傳送至整合分配管理系統的佇列。

預設値是 CONNECTORNAME/ADMINOUTQUEUE。

#### **AgentConnections**

僅當 RepositoryDirectory 為 <REMOTE> 時適用。

AgentConnections 內容會控制由 orb.init门 所開啓的 ORB 連線數目。

依預設,這個內容的值設定為 1,不需要變更此預設值。

### **AgentTraceLevel**

特定應用程式元件的追蹤訊息層次。預設値是 0。連接器會遞送已設定之追蹤層次或更 低層次上所有可用的追蹤訊息。

#### **ApplicationName**

連接器的應用程式的獨特識別名稱。系統管理者使用此名稱來監督 WebSphere 商業整合 系統環境。這個內容必須有一個值,您才可執行連接器。

#### **BrokerType**

識別您目前使用的整合分配管理系統類型。選項為 ICS、WebSphere 訊息分配管理系統 (WMQI、WMQIB 或 WBIMB) 或 WAS。

#### **CharacterEncoding**

指定從字元(例如,英文字母、數值表示法或標點符號)對映到數值所用的字碼集。

註: Java 型連接器不使用這個內容。C++ 連接器目前對此內容使用值 ascii7。

依預設,下拉清單中僅顯示一部份受支援的字元編碼。若要於下拉清單中加入其他支 援的值,您必須以手動方式修改產品目錄中的 \Data\Std\stdConnProps.xml 檔案。如 需詳細資訊,請參閱「連接器配置程式」的附錄。

# **ConcurrentEventTriggeredFlows**

僅當 RepositoryDirectory 為 <REMOTE> 時適用。

決定連接器可同時處理多少商業物件,以遞送事件。請將這個屬性的值設為您要同時 對映和遞送的商業物件數目。例如,將這個內容的值設為 5 可同時處理五個商業物件。 預設値是 1。

將這個內容設為大於 1 的值可讓來源應用程式的連接器同時對映多個事件商業物件,且 同時遞送至多個協同作業實例。尤其當商業物件使用複式對映時,可加速將商業物件 遞送至整合分配管理系統。增加商業物件至協同作業實例的到達率可改善系統的整體 效能。

實作整個流程(從來源應用程式到目的地應用程式)的並行處理,您必須:

• 配置協同作業來使用多重執行緒,方法是將其並行事件的最大數目內容調高至足以 使用多重執行緒。

<span id="page-44-0"></span>• 請確定目的地應用程式的特定應用程式元件可以並行處理要求。也就是說,它必須 爲多重執行緒,或者必須能夠使用連接器代理程式平行處理且針對多重處理程序進 行配置。將平行處理程度配置內容設爲大於 1 的值。

ConcurrentEventTriggeredFlows 內容不影響連接器輪詢(單一執行緒且序列化執行)。

## **ContainerManagedEvents**

這個內容可讓包含 JMS 事件儲存庫且具有 JMS 功能的連接器提供保證事件遞送,在 此情形下,會將事件從來源佇列移除並放置到目的地佇列中成為單一 JMS 交易。

預設値為無值。

當 ContainerManagedEvents 設為 JMS 時,您必須配置下列內容來啓用保證事件遞送:

- 將 PollQuantity = 1 設為 500
- SourceQueue = CONNECTORNAME/SOURCEQUEUE

您也必須以 MimeType、DHClass 及 DataHandlerConfigMOName (選用性) 內容來配置 資料處理常式。若要設定這些值,請使用「連接器配置程式」中的**資料處理常式**標 籤。唯有當您已將 ContainerManagedEvents 設為 JMS 後,「資料處理常式」標籤下的 值欄位才會顯示。

註: 當 ContainerManagedEvents 設為 JMS 時,連接器不呼叫其 pollForEvents() 方法, 因此會停用該方法的功能。

只有在 DeliveryTransport 內容設為 JMS 這個值時,這個內容才會出現。

#### **ControllerStoreAndForwardMode**

僅當 RepositoryDirectory 為 <REMOTE> 時適用。

設定連接器控制程式在偵測到目的地特定應用程式元件無法使用之後的行為。

若這個內容設為 true,且當事件到達 ICS 時無可用的目的地特定應用程式元件,則連 接器控制程式會暫停對特定應用程式元件的要求。當特定應用程式元件恢復運作時, 控制程式就會轉遞要求。

但是當連接器控制程式轉遞服務呼叫要求之後,若目的地應用程式的特定應用程式元 件無法使用,則連接器控制程式會讓此要求失敗。

若這個內容設為 false,則當連接器控制程式偵測到目的地特定應用程式元件無法使用 時,就會立即讓所有服務呼叫要求失敗。

預設値是 true。

#### **ControllerTraceLevel**

僅當 RepositoryDirectory 為 <REMOTE> 時適用。

連接器控制程式的追蹤訊息層次。預設値是 0。

# <span id="page-45-0"></span>**DeliveryQueue**

僅當 DeliveryTransport 為 JMS 時適用。

連接器用以將商業物件傳送至整合分配管理系統的佇列。

預設値為 CONNECTORNAME/DELIVERYQUEUE。

#### **DeliveryTransport**

指定遞送事件的傳輸機制。可能值為 MQ (若為 WebSphere MQ)、IDL (若為 CORBA IIOP) 或 JMS (若為 Java Messaging Service)。

- 如果 ICS 為分配管理系統類型,DeliveryTransport 內容值可以是 MQ、IDL 或  $JMS$ ,預設值為  $IDL \circ$
- 如果 RepositoryDirectory 為本端目錄,則此值只能為 JMS。

若對 DeliveryTransport 內容配置的值為 MQ 或 IDL,則連接器會透過 CORBA IIOP 來傳送服務呼叫要求和管理訊息。

# **WebSphere MQ IDL**

在事件遞送傳輸機制上使用 WebSphere MQ 來取代 IDL,除非您只能有一個產品。 WebSphere MQ 提供下列優於 IDL 的優點:

- 非同步通訊: 即使伺服器無法使用,WebSphere MQ 仍可使特定應用程式元件來輪詢並持續地儲存 事件。
- 伺服器端效能:

WebSphere MQ 在伺服器端提供更快的效能。在最佳化模式下,WebSphere MQ 僅 儲存指向儲存庫資料庫中事件的指標,實際事件留在 WebSphere MQ 佇列中。這可 節省將大型事件寫入儲存資料庫的可能負荷。

• 代理程式端效能:

WebSphere MQ 在特定應用程式元件端提供更快的效能。運用 WebSphere MQ,連 接器的輪詢執行緒會挑選一個事件放入連接器的佇列中,然後再挑選下一個事件。 這比 IDL 還要快,因為 IDL 需要連接器的輪詢執行緒挑選一個事件,透過網路進入 伺服器程序中,將事件持續地儲存在儲存庫資料庫中,然後再挑選下一個事件。

# **JMS**

透過「Java 訊息服務 (JMS)」來讓連接器與用戶端連接器組織架構彼此通信。

若您選取 JMS 作為遞送傳輸,則「連接器配置程式」中會顯示額外的 JMS 內容,例 如 jms.MessageBrokerName、 jms.FactoryClassName、jms.Password 以及 jms.UserName。此傳輸需要其中的前兩個內容。

重要事項: 若您於下列環境中對連接器使用 JMS 傳輸機制,可能有記憶體方面的限制 :

- $\bullet$  AIX 5.0
- WebSphere MQ 5.3.0.1
- 當 ICS 為整合分配管理系統時

此環境中,由於 WebSphere MQ 用戶端的記憶體使用情形, 您可能難以啓動連接器控 制程式 (在伺服器端) 和連接器 (在用戶端) 。若您的安裝架構使用小於 768M 的程序 資料堆大小,則 IBM 建議您設定:

<span id="page-46-0"></span>• CWSharedEnv.sh Script 中的 LDR\_CNTRL 環境變數。 這個 Script 位於產品目錄的 \bin 目錄中。利用文字編輯器,在 CWSharedEnv.sh Script 中新增下一行作為第一行:

export LDR\_CNTRL=MAXDATA=0x30000000

此行可限制資料堆記憶體用量最大為 768 MB (3 區段 \* 256 MB) 。若程序記憶 體超過此限制,則對您的系統效能會造成負面影響。

• 將 IPCCBaseAddress 內容設為 11 或 12。如需這個內容的詳細資訊,請參閱系統安 裝手冊 UNIX 版。

#### **DuplicateEventElimination**

將這個內容設為 true,則可讓具有 JMS 功能的連接器確保不會遞送重複事件到遞送佇 列中。若要使用這個功能,連接器必須有一個唯一事件識別碼設為應用程式特定程式 碼中商業物件的 ObjectEventId 屬性。這會在連接器開發期間內完成。

這個內容亦可設為 false。

註: 當 DuplicateEventElimination 設為 true 時,您也必須配置 MonitorQueue 內容, 才能啓用保證事件遞送。

### **FaultQueue**

若連接器在處理訊息時發生錯誤,則連接器會將訊息移至這個內容所指定的佇列,伴 隨著狀態指示器和問題說明。

預設値是 CONNECTORNAME/FAULTQUEUE。

#### **JvmMaxHeapSize**

代理程式資料堆大小的最大值 (以 MB 為單位)。只有當 RepositoryDirectory 值設為 <REMOTE> 時,才能使用這個內容。

預設値是 128m。

# **JvmMaxNativeStackSize**

代理程式原生堆疊大小的最大值 (以 KB 為單位)。只有當 RepositoryDirectory 值設 為<REMOTE> 時,才能使用這個內容。

預設値是 128k。

### **JvmMinHeapSize**

代理程式資料堆大小的最小值 (以 MB 為單位)。只有當 RepositoryDirectory 值設為 <REMOTE> 時,才能使用這個內容。

預設値是 1m。

# **jms.FactoryClassName**

指定為 JMS 提供者建立實例的類別名稱。當選擇 JMS 作為遞送傳輸機制 (DeliveryTransport) 時,您必須設定這個連接器內容。

預設値是 CxCommon.Messaging.jms.IBMMQSeriesFactory。

#### <span id="page-47-0"></span>**jms.MessageBrokerName**

指定用於 JMS 提供者的分配管理系統名稱。當選擇 JMS 作為遞送傳輸機制 (DeliveryTransport) 時,您必須設定這個連接器內容。

預設値是 crossworlds.queue.manager。

#### **jms.NumConcurrentRequests**

指定可同時傳送至連接器的並行服務呼叫要求最大數目。一旦到達這個最大值時,新 的服務呼叫會暫停執行,等到另一個要求完成之後才會繼續進行。

預設値是  $10 \degree$ 

#### **jms.Password**

指定 JMS 提供者的密碼。這個內容的值是選用的。

沒有預設値。

#### **jms.UserName**

指定 JMS 提供者的使用者名稱。這個內容的值是選用的。

沒有預設値。

#### **ListenerConcurrency**

當 ICS 為整合分配管理系統時,這個內容可支援 MQ 接聽器中的多緒作業。它可以批 次方式將多個事件寫入資料庫,藉此提高系統效能。預設値是 1。

這個內容僅適用於使用 MQ 傳輸的連接器。 DeliveryTransport 內容必須設為 MQ。

#### **Locale**

指定語言碼、國家或地區,及相關聯的字碼集(選用)。這個內容的值決定文化慣 例,例如資料的分頁和排序、日期和時間格式,及貨幣規格使用的符號。

語言環境名稱的格式如下:

*ll\_TT.codeset*

其中:

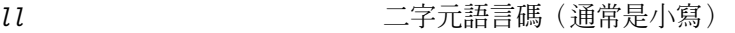

TT Gradie Gradie Transformation Computer Transformation Computer Transformation Computer Transformation Compute

*codeset* -關字碼集的名稱;這個名稱部份通常為選用的。

依預設,下拉清單中僅顯示一部份受支援的語言環境。若要於下拉清單中加入其他支 援的值,您必須以手動方式修改產品目錄中的 \Data\Std\stdConnProps.xml 檔案。如 需詳細資訊,請參閱「連接器配置程式」的附錄。

預設値是 en US。若連接器尚未全球化,則這個內容唯一有效的値是 en US。若要判斷 特定連接器是否已全球化,請參閱下列網站中的連接器版本清單:

http://www.ibm.com/software/websphere/wbiadapters/infocenter,或 http://www.ibm.com/websphere/integration/wicserver/infocenter

## <span id="page-48-0"></span>**LogAtInterchangeEnd**

僅當 RespositoryDirectory 為 <REMOTE> 時適用。

指定是否要將錯誤記載到整合分配管理系統的日誌目的地。記載到分配管理系統之日 誌目的地亦會開啓電子郵件通知,在發生錯誤或嚴重錯誤時,將針對 InterchangeSystem.cfg 檔案中指定的 MESSAGE\_RECIPIENT 產生電子郵件訊息。

例如,當連接器失去與其應用程式的連線時,若 LogAtInterChangeEnd 設為 true,則 電子郵件訊息會傳送至指定的訊息接件者。預設値是 false。

### **MaxEventCapacity**

控制程式緩衝區中的最大事件數目。這個內容是由流程控制所使用,且只有在 RepositoryDirectory 內容值設為 <REMOTE> 時才能使用。

此值可以是介於 1 和 2147483647 之間的正整數。預設值是 2147483647。

#### **MessageFileName**

連接器訊息檔的名稱。此訊息檔的標準位置為 \connectors\messages。若訊息檔不在標 準位置中,請使用絕對路徑來指定訊息檔案名稱。

若連接器訊息檔不存在,連接器會使用 InterchangeSystem.txt 作為訊息檔。這個檔案 位於產品目錄中。

註: 若要判斷某個特定連接器是否擁有它自己的訊息檔案,請參閱個別的配接器使用 手冊。

# **MonitorQueue**

連接器用來監視重複事件的邏輯佇列。只有當 DeliveryTransport 內容值為 JMS,且 DuplicateEventElimination 設為 TRUE 時,才會使用它。

預設値是 CONNECTORNAME/MONITORQUEUE

## **OADAutoRestartAgent**

僅當 RepositoryDirectory 為 <REMOTE> 時有效。

指定連接器是否使用自動及遠端重新啓動功能。此功能使用 MQ 觸發的「物件啓動常駐 程式 (OAD)」,以在異常關閉後重新啓動連接器,或從「系統監視器」啓動遠端連接 器。

必須將這個內容設為 true,才能啓用自動及遠端重新啓動功能。如需如何配置 MQ 觸 發之 OAD 功能的資訊,請參閱安裝手冊 Windows 版或 UNIX 版。

預設値是 false。

#### **OADMaxNumRetry**

僅當 RepositoryDirectory 為 <REMOTE> 時有效。

<span id="page-49-0"></span>指定 MQ 觸發的 OAD 在連接器異常關閉之後自動嘗試重新啓動的次數上限。必須將 0ADAutoRestartAgent 內容設為 True,這個內容才會生效。

預設値是 1000。

#### **OADRetryTimeInterval**

僅當 RepositoryDirectory 為 <REMOTE> 時有效。

指定 MQ 觸發之 OAD 的重試時間間隔的分鐘數。如果連接器代理程式未在此重試時 間間隔內重新啓動,則連接器控制程式會要求 OAD 再次重新啓動連接器代理程式。 OAD 會重複此重試程序,直到達到 OADMaxNumRetry 內容所指定的次數為止。必須將 OADAutoRestartAgent 內容設為 True,這個內容才會生效。

預設値是 10。

## **PollEndTime**

停止輪詢事件佇列的時間。格式為 HH:MM, 其中 HH 代表 0-23 時, MM 代表 0-59 秒。

您必須為這個內容提供有效的值。預設值是 HH:MM,但必須變更。

#### **PollFrequency**

輪詢動作之間的間隔時間。請將 PollFrequency 設為下列其中一個値:

- 輪詢動作之間的毫秒數。
- key 這個字,僅當您在連接器的「指令提示」視窗中鍵入字母 p 時,連接器才輪詢。 請輸入小寫字體。
- · no 這個字,使連接器不要輪詢。請輸入小寫字體。

預設値是 10000。

重要事項: 有些連接器會限制這個內容的使用。若要判斷特定的連接器是否會限制, 請參閱配接器手冊的安裝和配置章節。

#### **PollQuantity**

指定來自連接器應該輪詢的應用程式之項目數。如果配接器具有特定連接器內容以供 輪詢數量的設定使用,則特定連接器內容中所設定的值將會置換標準內容值。

### **PollStartTime**

開始輪詢事件佇列的時間。格式為 HH:MM,其中 HH 代表 0-23 時,MM 代表 0-59 秒。

您必須為這個內容提供有效的值。預設值是 HH:MM,但必須變更。

#### **RequestQueue**

整合分配管理系統用以將商業物件傳送至連接器的佇列。

預設値是 CONNECTOR/REQUESTQUEUE。

### <span id="page-50-0"></span>**RepositoryDirectory**

儲存庫的位置,連接器會從該處讀取用來儲存商業物件定義的 meta 資料之 XML 綱目 文件。

如果整合分配管理系統為 ICS,此值必須設為 <REMOTE>,因為連接器是從 InterChange Server 儲存庫來取得這項資訊。

當整合分配管理系統為 WebSphere 訊息分配管理系統或 WAS 時,此值必須設為 <本 端目錄>。

#### **ResponseQueue**

僅當 DeliveryTransport 為 JMS 時適用,且僅當 RepositoryDirectory 為 <REMOTE> 時需要。

指定 JMS 回應佇列,它會將回應訊息從連接器組織架構遞送到整合分配管理系統。當 整合分配管理系統為 ICS 時,伺服器會傳送要求,並等待 JMS 回應佇列中的回應訊 息。

#### **RestartRetryCount**

指定連接器嘗試自我重新啓動的次數。使用於並行連接器時,請指定主要連接器的特 定應用程式元件嘗試重新啓動從屬連接器特定應用程式元件的次數。

預設値是 3。

#### **RestartRetryInterval**

指定連接器嘗試自我重新啓動的間隔時間(分鐘)。使用於並行連接器時,請指定主 要連接器的特定應用程式元件嘗試重新啓動從屬連接器特定應用程式元件的間隔時 間。可能値的範圍從 1 到 2147483647。

預設値是 1。

# **SourceQueue**

僅當 DeliveryTransport 爲 JMS 並且指定了 ContainerManagedEvents 時,才適用。

指定連接器組織架構的 JMS 來源佇列,以支援使用 JMS 事件儲存庫並且具有 JMS 功 能的連接器的保證事件遞送。如需進一步資訊,請參閱第 35 頁的  $\blacksquare$ [ContainerManagedEvents](#page-44-0) $\blacksquare$ 

預設値為 CONNECTOR/SOURCEQUEUE。

### **SynchronousRequestQueue**

僅當 DeliveryTransport 為 JMS 時適用。

將需要同步回應的要求訊息從連接器組織架構傳遞至分配管理系統。只在連接器採用 同步執行時,才需要這個佇列。透過同步執行,連接器組織架構將訊息傳送至 SynchronousRequestQueue,然後在 SynchronousResponseQueue 等待來自分配管理系統 的回應。傳送至連接器的回應訊息伴隨一個符合原始訊息 ID 的交互關聯 ID。

預設値是 CONNECTORNAME/SYNCHRONOUSREQUESTQUEUE

# <span id="page-51-0"></span>**SynchronousResponseQueue**

僅當 DeliveryTransport 為 JMS 時適用。

將回覆同步要求而送回的回應訊息從分配管理系統傳遞至連接器組織架構。只在連接 器採用同步執行時,才需要這個佇列。

預設値是 CONNECTORNAME/SYNCHRONOUSRESPONSEQUEUE

### **SynchronousRequestTimeout**

僅當 DeliveryTransport 為 JMS 時適用。

指定連接器等待同步要求的回應時間(分鐘)。若在指定的時間內未接收回應,則連 接器會將原始同步要求訊息移至錯誤佇列中,隨伴著錯誤訊息。

預設値是 0。

## **WireFormat**

傳輸的訊息格式。

- 如果 RepositoryDirectory 為本端目錄,則設定為 CwXML。
- 若 RepositoryDirectory 的值為 <REMOTE>,則此設定為 CwBO。

### **WsifSynchronousRequest** 逾時

僅限 WAS 整合分配管理系統。

指定連接器等待同步要求的回應時間(分鐘)。若在指定的時間內未接收回應,則連 接器會將原始同步要求訊息移至錯誤佇列中,隨伴著錯誤訊息。

預設値是 0。

# **XMLNameSpaceFormat**

僅限 WebSphere 訊息分配管理系統及 WAS 整合分配管理系統。

可讓使用者以 XML 格式指定商業物件定義之長短名稱空間的強大內容。

預設値是 short。

# 附錄 B. 連接器配置程式

本附錄說明如何使用「連接器配置程式」來設定配接器的配置內容值。

您可以使用「連接器配置程式」執行下列作業:

- 建立一個連接器特有的內容範本來配置您的連接器
- 建立配置檔
- 設定配置檔內容
- **:**

於本文件中,反斜線 (\) 當做目錄路徑的使用慣例。在 UNIX 安裝方面,以斜線 (/) 取代反斜線,並遵循每一個作業系統的使用慣例。

本附錄涵蓋的主題如下:

- 第 43 頁的『連接器配置程式概觀』
- 第 [44](#page-53-0) 頁的『啓動連接器配置程式』
- 第 [45](#page-54-0) 頁的 『建立連接器特有的內容範本』
- 第 [47](#page-56-0) 頁的『建立新配置檔』
- 第 [49](#page-58-0) 頁的 『設定配置檔內容』
- 第 [55](#page-64-0) 頁的『在全球化環境中使用連接器配置程式』

# 連接器配置程式概觀

「連接器配置程式」可讓您配置配接器的連接器元件,以搭配下列這些整合分配管理 系統一起使用:

- WebSphere InterChange Server (ICS)
- WebSphere MQ Integrator WebSphere MQ Integrator Broker  $\&$  WebSphere Business Integration Message Broker 統稱為 WebSphere Message Brokers (WMQI)
- WebSphere Application Server (WAS)

您可以使用「連接器配置程式」執行下列作業:

- 建立連接器特有内容範本,來配置您的連接器。
- 建立**連接器配置檔**;您必須爲安裝的每個連接器建立一個配置檔。
- 設定配置檔中的內容。 您可能需要修改針對連接器範本中之內容所設定的預設值。還必須根據需要來指定 支援的商業物件定義,及 (在使用 ICS 時) 要搭配協同作業使用的對映,並且指定傳 訊、記載與追蹤及資料處理常式參數。

根據執行的整合分配管理系統,「連接器配置程式」的執行模式以及使用的配置檔類 型會有所不同。比方說,如果分配管理系統是 WMQI,則必須直接執行「連接器配置程 式」,而不是從「系統管理程式」執行「連接器配置程式」(請參閱第 44 頁的『以獨立 模式執行配置程式』)。

<span id="page-53-0"></span>連接器配置內容包含標準配置內容 (所有連接器擁有的內容) 和連接器特有內容 (連接器 針對特定應用程式或技術所需的內容)。

由於所有的連接器都會使用**標準内容**,所以您不需要從頭定義這些內容;只要您建立 了配置檔,「連接器配置程式」就會將這些定義納入您的配置檔中。不過,您必須在 「連接器配置程式」設定每個標準內容的值。

標準內容的範圍對每個分配管理系統及配置都不盡相同。部分內容只有在其他內容指 定了特定值才可用。「連接器配置程式」的「標準內容」視窗中,將會顯示您的特定 配置可使用的內容。

不過,若是**連接器特有内容**,您必須先定義內容,然後再設定其值。做法是為您的特 定配接器建立連接器特有內容範本。若您的系統有設定好的範本,即可使用之。否 則,請遵循第 45 頁的『建立新範本』中的步驟,設定新範本。

註: 「連接器配置程式」僅適合在 Windows 環境下執行。如果您要在 UNIX 環境下執 行連接器,請在 Windows 系統中使用 「連接器配置程式」來修改配置檔,然後將 檔案複製到您的 UNIX 環境。

# 啓動連接器配置程式

您可以兩個模式啓動及執行「連接器配置程式」:

- 獨立模式
- 從「系統管理程式」

#### 以獨立模式執行配置程式

不論分配管理系統,您都可以單獨執行「連接器配置程式」並使用連接器配置檔。

做法是:

- 從開始 > 程式集,按一下 IBM WebSphere InterChange Server > IBM WebSphere Business Integration Toolset > 開發 > 連接器配置程式。
- 選取檔案 > 新建 > 配置檔。
- 當您按一下**系統連線功能整合分配管理系統**旁的下拉功能表時,根據您的分配管理 系統,可以選取 ICS、WebSphere Message Brokers 或 WAS。

您可以選擇先單獨執行「連接器配置程式」來產生檔案,然後再連接「系統管理程 式」以將檔案儲存在「系統管理程式」專案中 (請參閱第 49 頁的『完成配置檔』)。

## 從系統管理程式執行配置程式

您可以從「系統管理程式」執行「連接器配置程式」。

若要執行「連接器配置程式」:

- 1. 開啓「系統管理程式」。
- 2. 在「系統管理程式」視窗中,展開**整合元件程式庫**圖示並強調顯示**連接器**。
- 3. 從「系統管理程式」功能表列中,按一下**工具 > 連接器配置程式**。即開啓「連接器 配置程式」視窗並顯示新建連接器對話框。

<span id="page-54-0"></span>4. 當您按一下**系統連線功能整合分配管理系統**旁的下拉功能表時,根據您的分配管理 系統,可以選取 ICS、WebSphere Message Brokers 或 WAS。

若要編輯現有的配置檔:

- 1. 在「系統管理程式」視窗中,選取任何一個 Connector 資料夾中所列出的配置檔,然 後用滑鼠右鍵按一下該檔案。即會開啓「連接器配置程式」,並顯示此配置檔,且 頂端會有整合分配管理系統類型與檔案名稱。
- 2. 請按一下「標準內容」標籤,查看哪些內容包含在此配置檔中。

# 建立連接器特有的内容範本

若要為您的連接器建立配置檔,您需要一個連接器特定的內容範本以及系統提供的標 進內容。

您可以為您連接器的特有內容建立全新的範本,或者也可將現有的檔案當作範本來使 用。

- 若要建立範本,請參閱第 45 頁的 『建立新範本』。
- 若要使用現有的檔案,僅需要修改現有的範本,並用新名稱來儲存它。

#### 建立新範本

本節說明如何在範本中建立內容、定義這些內容的一般性質和值,以及指定內容之間 的任何相依關係。然後,儲存範本並使用它來作爲建立新連接器配置檔的基礎。

若要建立範本:

- 1. 按一下檔案 > 新建 > 連接器特有内容範本。
- 2. 即顯示連接器特有内容範本對話框,其中包含下列欄位:
	- 範本及名稱

請輸入用來識別此範本使用的連接器或連接器類型的唯一名稱。當您再次開啓對 話框來從範本建立新配置檔時,將會再次看到這個名稱。

• 舊範本,以及選取要修改的現有範本

目前所有可用範本的名稱會顯示於「範本名稱」顯示畫面中。

- 若要查看任何範本的連接器特有內容定義,請在**範本名稱**顯示畫面中選取該範本 的名稱。該範本內含的內容定義清單將會出現在**範本預覽**顯示畫面中。若現有範 本的內容定義類似於連接器所需的內容定義,則您可以使用它當作範本的好起 點。
- 3. 從**範本名稱**顯示畫面中選取一個範本,在**尋找名稱**欄位中輸入範本名稱 (或在**範本名 稱**中強調顯示您的選項),然後按**下一步**。

如果看不到顯示您連接器所使用特定內容的任何範本,您必須自行建立。

#### 指定一般性質

當您按下一步選取範本時,即顯示内容 - 連接器特有内容範本對話框。此對話框具有已 定義內容的「一般」性質和「値」限制的標籤。「一般」顯示畫面具有下列欄位:

• 一般: 內容類型 更新的方法 說明

- 旗標
	- 標準旗標
- ・ 自訂旗標

旗標

完成選取內容的一般性質之後,按一下**值**標籤。

#### 指定値

**值**標籤可讓您設定內容的最大長度、最大多重值、預設值或值範圍。它還容許可編輯 的值。做法是:

- 1. 按一下值標籤。「值」顯示書面會取代「一般」顯示書面。
- 2. 在**編輯内容**顯示畫面中選取內容名稱。
- 3. 在**最大長度和最大多重値**欄位中進行變更。所做的變更必須等到您開啓該內容的内 容值對話框後才會生效,將於下一個步驟中說明。
- 4.用滑鼠右鍵按一下值表格左上角中的方框並按一下**新增**。即顯示**内容值**對話框。根 據內容類型,此對話框可讓您輸入值或同時輸入值和範圍。請輸入適當的值或範 l圍, 然後按一下**確定**。
- 5. 值畫面會重新整理以顯示您在**最大長度和最大多重値**中所做的任何變更。並且顯示 一個包含下列三個直欄的表格:

**值**直欄,它顯示您在**内容值**對話框中所輸入的值,以及您先前所建立的任何值。 預設値直欄,它可讓您指定任何**值作為預設**値。

值範圍,它顯示您在内容值對話框中所輸入的範圍。

如果方格中出現所建立的値,您就可以從表格顯示畫面內來編輯該値。若要變更表 格中現有的値,請按一下列號來選取整列。然後,用滑鼠右鍵按一下**值**欄位並按一 下編輯值。

#### 設定相依關係

在您變更了**一般**標籤與**值**標籤,請按下一步。即會顯示**相依性 - 連接器特有内容範本**對 話框。

相依項內容是指只有當另一內容的值符合特定條件時才併入範本及使用於配置檔中的 內容。舉例來說,只有當 JMS 為傳輸機制時,以及 DuplicateEventElimination 設為 True時, PollQuantity 才會出現在範本中。

若要將某個內容指定為相依項並根據它來設定條件,請執行下列步驟:

- 1. 在可用的内容顯示畫面中,選取要建立成相依項的內容。
- 2. 在**選取内容**欄位中,使用下拉功能表選取將保留其條件值的內容。
- 3. 在**條件運算子**欄位中,選取下列其中一項:
	- == (等於)
	- != (不等於)
	- > (大於)
	- < (小於)
	- >= (大於或等於)
	- <= (小於或等於)
- 4. 在**條件值**欄位中,輸入要讓相依項內容併入範本的必要值。
- 5. 在**可用的内容**顯示畫面中強調顯示相依項內容後,按一下箭頭將它移至**相依項内容** 顯示書面中。
- 6. 按一下**完成**。 「連接器配置程式」會將您所輸入的資訊儲存為 XML 文件,儲存位 置是在您「連接器配置程式」安裝目錄下 \bin 目錄的 \data\app。

# <span id="page-56-0"></span>建立新配置檔

當您建立新的配置檔時,首要步驟是選取整合分配管理系統。您所選取的分配管理系 統將決定出現在配置檔中的內容。

若要選取分配管理系統:

- 在「連接器配置程式」起始功能表中,按一下**檔案 > 新建 > 連接器配置**。即顯示**新** 建連接器對話框。
- 在整合分配管理系統欄位中,選取 ICS、WebSphere Message Brokers 或 WAS 連線 功能。
- 完成**新建連接器**視窗中剩餘的欄位,本章稍後將說明。

您也可以執行此操作:

• 在「系統管理程式」視窗中,用滑鼠右鍵按一下連接器資料夾,並選取建立新的連 **接器**。即會開啓「連接器配置程式」,並顯示**新建連接器**對話框。

#### 從連接器特有範本建立配置檔

一旦建立了連接器特有範本,您可以使用它來建立配置檔:

- 1. 按一下檔案 > 新建 > 連接器配置。
- 2. 即顯示新建連接器對話框,其中包含下列欄位:
	- 名稱

請輸入連接器名稱。名稱需要區分大小寫。您輸入的名稱必須是唯一的,且必須 與系統上安裝之連接器的檔名一致。

• 系統網路功能

按一下 ICS、WebSphere Message Brokers 或 WAS。

• 選取連接器特有内容範本

請鍵入針對連接器所設計的範本名稱。所有可用的範本會顯示於**範本名稱**顯示畫 面中。當您在「範本名稱」顯示畫面中選取名稱時,**内容範本預覽**顯示畫面會顯 示已在該範本中定義的那些連接器特有內容。

選取所要使用的範本,然後按一下**確定**。

- 3. 此時會針對您配置的連接器顯示一個配置畫面。標題列會顯示整合分配管理系統及 連接器名稱。您現在可以填入所有欄位值來完成定義,或儲存檔案並於稍後完成這 些欄位。
- 4. 若要儲存檔案,請按一下**檔案>儲存>至檔案**,或**檔案>儲存>至專案**。若要儲存至 專案,必須執行「系統管理程式」。 如果是儲存爲檔案,則會出現**儲存檔案連接器**對話框。選擇 \*.cfg 做爲檔案類型,

重要事項: 「連接器配置程式」不會檢查您所輸入的名稱拼法。您必須確定名稱 無誤。

在檔案名稱欄位中驗證其名稱拼法是否正確,並注意大小寫的正確性,導覽至要放 置檔案的目錄,並按一下**儲存**。「連接器配置程式」訊息畫面中顯示的狀態,指示 配置檔已順利建立完成。

- 重要事項: 您在此建立的目錄路徑和名稱必須符合您在啓動檔中為連接器提供的連 接器配置檔路徑和名稱。
- 5. 若要完成連接器定義,請在「連接器配置程式」視窗的每一個標籤的欄位中分別輸 入想要使用的值,本章稍後會提供說明。

## 使用現存檔

您可以有下列其中一或多種格式的可用現存檔:

- 連接器定義檔。 這是一種文字檔,它列示特定連接器的內容和適合的預設值。某些連接器將這種檔 案併入於其遞送套件中的 \repository 目錄下 (這種檔案的副檔名通常是 .txt;例 如,XML 連接器的 CN\_XML.txt)。
- ICS 儲存庫檔。 先前連接器的 ICS 實作所用的定義可能出現在該連接器配置中所使用的儲存庫檔案。 這種檔案的副檔名通常是 .in 或 .out。
- 連接器先前的配置檔。 這種檔案的副檔名通常是 \*.cfg。

雖然這些檔案來源可能包含您連接器大部份或全部的連接器特有內容,但除非您開啓 檔案並設定內容,否則連接器配置檔將不會完成,本章稍後將做說明。

若要使用現存檔來配置連接器,您必須在「連接器配置程式」中開啓檔案、修改配 置,然後重新儲存檔案。

請遵循下列步驟來從目錄中開啓 \*.txt、\*.cfg 或 \*.in 檔:

- 1. 在「連接器配置程式」中,按一下**檔案 > 開啓 > 從檔案**。
- 2. 在**開啓檔案連接器**對話框中,選取下列其中一個檔案類型來查看可用的檔案:
	- 配置 (\*.cfg)
	- ICS 儲存庫 (\*.in · \*.out) 如果使用儲存庫檔在 ICS 環境下配置連接器,請選擇這個選項。儲存庫檔可能包 含多個連接器定義,當您開啓檔案時,所有這些定義都會顯示出來。
	- 全部檔案 (\*.\*) 如果連接器的配接器套件中有提供 \*.txt 檔,或有提供另一個副檔名的定義檔, 請選擇本選項。
- 3. 在目錄顯示畫面中,導覽至適當的連接器定義檔、選取它,然後按一下**開啓**。

請遵循下列步驟來從「系統管理程式」專案中開啓連接器配置:

- 1. 啓動「系統管理程式」。唯有在「系統管理程式」已啓動的情況下,才可以從「系 統管理程式」開啓配置或將配置儲存到「系統管理程式」。
- 2.啓動「連接器配置程式」。
- 3. 按一下檔案 > 開啓 > 從專案。

# <span id="page-58-0"></span>完成配置檔

當您從專案開啓配置檔或連接器時,「連接器配置程式」視窗會顯示配置畫面,其中 包含現行屬性和值。

配置畫面標題顯示檔案中所指定的整合分配管理系統和連接器名稱。確定分配管理系 統是您所要的。如果不是,請先變更分配管理系統値再配置連接器。做法是:

- 1. 在**標準内容**標籤下,選取 BrokerType 內容的值欄位。在下拉功能表中,選取 ICS、 WMOI 或 WAS 值。
- 2. 「標準內容」標籤會顯示與已選取分配管理系統相關的內容。您可以立刻儲存檔案 或完成剩餘的配置欄位,如第 51 頁的『指定支援的商業物件定義』中所述。
- 3. 完成配置後,請按一下<mark>檔案 > 儲存 > 至專案</mark>,或檔案 > 儲存 > 至檔案。 如果您要儲存至檔案,請選取 \*.cfg 作為副檔名、選取正確的檔案位置,然後選取 儲存。

如果開啓了多個連接器配置,請按一下**全部儲存至檔案**,以將所有配置儲存至檔 案,或按一下**全部儲存至專案**,以將所有連接器配置儲存至「系統管理程式」專 案。

在儲存檔案之前,「連接器配置程式」會檢查所有必要的標準內容值是否皆已設 定。如果有必要的標準內容遺漏了值,「連接器配置程式」便會顯示一則指示驗證 失敗的訊息。您必須爲該內容提供値,才能儲存配置檔。

## 設定配置檔内容

當您建立並命名新的連接器配置檔,或當您開啓現存連接器配置檔時,「連接器配置 程式」會顯示一個配置畫面,其中具有一些用於必要配置値種類的標籤。

對於所有分配管理系統上執行的連接器,「連接器配置程式」需要這些種類的內容 值:

- 標準內容
- 連接器特有內容
- 支援的商業物件
- 追蹤/日誌檔値
- 資料處理常式 (適用於使用具有保證事件遞送之 JMS 傳訊的連接器)
- 註: 若是使用 JMS 傳訊的連接器,則可能會針對將資料轉換成商業物件的資料處理常 式配置來顯示其他的種類。

針對執行於ICS 的連接器,也需要這些內容值:

- 相關對映
- 資源
- 傳訊 (在可適用情況下)
- 重要事項: 「連接器配置程式」接受英文或非英文字集的內容値。不過,標準和連接 器特有內容的名稱,以及支援的商業物件名稱,只能使用英文字集。

標準內容不同於連接器特有內容,如下所示:

- 連接器的標準內容由連接器的特定應用程式元件及其分配管理系統元件共用。所有 連接器都有相同的標準內容集。這些內容說明於每一個配接器手冊的「附錄 A」中。 您可以變更一部份值,但不能變更所有的值。
- 特定應用程式專用內容僅套用到連接器的特定應用程式元件,亦即,直接與應用程 式互動的元件。每一個連接器都有專屬於其應用程式的特定應用程式內容。並非所 有內容都有提供預設値;您可以修改某些預設値。每一個配接器手冊的「安裝與配 置」一章皆有提供特定應用程式內容及建議値的說明。

標準内容與連接器特有内容的欄位皆以色彩標示來顯示哪些是可配置的:

- 灰色背景的欄位指示標準內容。您可以變更其值,但不能變更名稱或移除內容。
- 白色背景的欄位指示特定應用程式內容。這些內容會隨應用程式或連接器的特定需 求而有不同。您可以變更其值和刪除這些內容。
- 值欄位是可配置的。
- 更新方法欄位為參考資訊,不能配置。此欄位指定必要的動作來啓動值有變更的內 容。

### 設定標準連接器内容

若要變更標準內容的值:

- 1. 按一下想要設定其值的欄位。
- 2. 輸入所要設定的値,或從下拉功能表 (若有出現) 中選取値。
- 3. 輸入標準內容的所有值之後,您可以執行下列其中一項作業:
	- 若要捨棄變更、保留原始値並結束「連接器配置程式」,請按一下**檔案 > 結束** (或 關閉視窗),然後當提示您儲存變更時,請按一下否。
	- 若要輸入「連接器配置程式」中其他種類的值,請選取代表該種類的標籤。當您 移至下一個種類時,您對**標準内容** (或其他種類) 所輸入的值會被保留下來。當您 關閉視窗時,系統會提示您儲存或捨棄您在所有種類中輸入的値。
	- 若要儲存已修訂的値,請按一下**檔案 > 結束** (或關閉視窗),然後當提示您儲存變 更時,請按一下是。此外,您也可以從「檔案」功能表或工具列中按一下儲存 > 至檔案。

# 設定特定應用程式專用的配置内容

針對特定應用程式專用的配置內容,您可以新增或變更內容名稱、配置值、刪除內容 及加密內容。預設內容長度是 255 個字元。

- 1. 用滑鼠右鍵按一下方格左上方。即出現一個蹦現式功能表列。按一下**新增,**以新增 內容。若要新增子項內容,請用滑鼠右鍵按一下母項列號並按一下**新增子項**。
- 2. 輸入內容或子項內容的值。
- 3. 若要加密內容,請選取加密方框。
- 4. 選擇儲存或捨棄變更,如『設定標準連接器內容』所述。

針對每一個內容顯示的「更新方法」,可指出元件或代理程式是否需要重新啓動以使 變更值生效。

**重要事項:** 變更預設的特定應用程式連接器內容名稱可能會導致連接器失敗。連接器 可能需要某些特定的內容名稱,才能連接應用程式或正確地執行。

#### <span id="page-60-0"></span>為連接器内容加密

您可以選取**編輯内容**視窗中的**加密**勾選框來爲特定應用程式內容加密。若要對某個值 解密,請按一下以清除**加密**勾選框、在**驗證**對話框中輸入正確值,然後按一下**確定**。 如果輸入的是正確值,則該值會被解密並顯示出來。

每一個連接器的配接器使用手冊都有每一個內容及其預設値的清單和說明。

如果內容具有多重值,則會針對內容的第一個值顯示**加密**勾選框。當您選取**加密**時, 該內容的所有值都會被加密。若要對內容的多重值進行解密,請按一下來清除該內容 第一個值的**加密**勾選框,然後在**驗證**對話框中輸入一個新的值。如果輸入值符合,所 有多重值都會被解密。

#### 更新方法

請參閱連接器的標準配置內容附錄中的更新方法說明,位於第[30](#page-39-0)頁的『設定及更新內 容值』之下。

## 指定支援的商業物件定義

使用「連接器配置程式」中**支援的商業物件**標籤,指定此連接器將使用的商業物件。 您必須同時指定通用商業物件和特定應用程式專用的商業物件,而且必須指定商業物 件之間的對映關係。

**註**: 某些連接器需要指定一些支援的商業物件,以便搭配其應用程式來執行事件通知 或其他的配置 (使用 Meta 物件)。如需詳細資訊,請參閱 Connector Development Guide for C++ 或 Connector Development Guide for Java。

# 如果 ICS 是您的分配管理系統

若要指定連接器支援的商業物件定義,或變更現有商業物件定義的支援設定,請按一 下**支援的商業物件**標籤並使用下列欄位。

商業物件名稱: 若要使用「系統管理程式」來指定連接器支援的商業物件定義,請執 行:

- 1. 按一下**商業物件名稱**清單中的空欄位。即顯示一個下拉清單,內容是目前在「系統 管理程式」專案中的所有商業物件定義。
- 2. 按一下商業物件來新增它。
- 3. 爲商業物件設定**代理程式支援**(如下所述)。
- 4. 在「連接器配置程式」視窗的「檔案」功能表中,按一下**儲存至專案**。已修訂的連 接器定義 (包括對新增的商業物件定義指定的支援) 會儲存到「系統管理程式」中的 專案。

若要從支援的清單中刪除商業物件:

- 1. 要選取商業物件欄位,請按一下商業物件左邊的號碼。
- 2. 從「連接器配置程式」視窗的**編輯**功能表中,按一下**刪除列**。如此便會從清單顯示 畫面移除商業物件。
- 3. 從檔案功能表中,按一下儲存至專案。

從支援的清單中刪除商業物件會變更連接器定義,並使刪除的商業物件無法用於此連 接器的這個實作中。它並不會影響連接器的程式碼,也不會從「系統管理程式」中移 除商業物件定義本身。

**代理程式支援:** 如果商業物件有「代理程式支援」,這表示系統將會嘗試使用該商業物 件, 诱渦連接器代理程式傳源資料給應用程式。

一般而言,連接器的特定應用程式商業物件是受到連接器代理程式的支援,但通用商 業物件不受其支援。

若要指示商業物件是受到連接器代理程式的支援,請勾選**代理程式支援**方框。「連接 器配置程式」視窗不會驗證您的「代理程式支援」選項。

**最大交易層次:** 連接器的最大交易層次就是連接器支援的最高交易層次。

對大部份連接器而言,Best Effort (盡力而為) 是唯一的選擇。

您必須重新啓動伺服器才能使交易層次的變更生效。

# 如果分配管理系統為 WebSphere Message Broker

如果您是以獨立模式工作 (而非連接到「系統管理程式」), 則必須以手動方式輸入商業 名稱。

如果執行「系統管理程式」,則您可以在**支援的商業物件**標籤的**商業物件名稱**欄位 下,選取空方框。會出現組合框,並列出連接器所屬之「整合元件程式庫」專案中可 用的商業物件。請在該清單中選取想要的商業物件。

訊息集 ID 為 WebSphere Business Integration Message Broker 5.0 的選用欄位,且 (若 提供) 無需是唯一的。不過,對於 WebSphere MQ Integrator 及 Integrator Broker 2.1, 您必須提供唯一的 ID。

# 如果分配管理系統為 WAS

當選取 WebSphere Application Server 做為您的分配管理系統類型,則「連接器配置程 式」不需要訊息集 ID。只有在支援商業物件時,**支援的商業物件**標籤才會顯示出**商業物** 件名稱欄位。

如果您是在獨立式的模式作業 (而非連接到系統管理程式),必須以手動方式輸入商業物 件名稱。

如果執行「系統管理程式」,您可以在「支援的商業物件」標籤中的「商業物件名 稱」欄位下,選取空對話框。組合框會出現,列出連接器所屬「整合元件程式庫」專 案中可用的商業物件。請在此清單中選取想要的商業物件。

#### **相關對映 (僅限 ICS)**

每一個連接器皆支援目前在 WebSphere InterChange Server 作用中的商業物件定義及其 相關對映的清單。當您選取**相關對映**標籤時便會顯示此清單。

商業物件清單包含代理程式支援的特定應用程式商業物件,和控制程式傳至訂閱協同 作業的對應通用物件。對映關聯可決定使用哪一種對映來將特定應用程式商業物件轉 換成通用商業物件轉換成特定應用程式商業物件。

如果您使用一些專門為特定來源和目標商業物件來定義的對映,則當您開啓顯示畫面 時,這些對映已經與其適當的商業物件相關聯,您不需要 (或不可以) 變更它們。

如果支援的商業物件可使用多個對映,您必須明確地連結該商業物件與其應使用的對 映。

相關對映標籤顯示下列欄位:

• 商業物件名稱

這些商業物件是指**支援的商業物件**標籤中所指出由此連接器支援的商業物件。如果 您在「支援的商業物件」標籤下指定其他的商業物件,則在「連接器配置程式」視 窗的**檔案**功能表中選擇**儲存至專案**來儲存變更之後,這些指定的商業物件將反映到 此清單中。

• 相關對映

此顯示畫面顯示所有已安裝到系統中來搭配連接器受支援商業物件使用的對映。在 商業物件名稱顯示畫面中,每一個對映的來源商業物件會在對映名稱左邊顯示。

• 明確

在某些情形下,您需要明確地連結相關對映。

唯有在特定支援的商業物件有多個對映時,才需要明確連結。當 ICS 啓動時,它會嘗 試自動將某個對映連結到每個連接器的每一個受支援商業物件。如果不止一個對映 使用相同商業物件作為它的輸入,則伺服器會嘗試尋找和連結本身是其他對映超集 的一個對映。

如果沒有對映的超集,則伺服器無法將商業物件連結到單一對映,所以您必須明確 地設定連結。

若要明確地連結對映:

- 1. 在明確直欄中,針對您想要連結的對映,在勾選框中勾選。
- 2. 選取您想要與商業物件相關聯的對映。
- 3. 在「連接器配置程式」視窗的**檔案**功能表中,按一下**儲存至專案**。
- 4. 將專案部署到 ICS。
- 5. 重新啓動伺服器以使變更生效。

### **資源** (ICS)

資源標籤可讓您設定值,來決定連接器代理程式是否使用連接器代理程式平行處理方 式來同時處理多重程序,以及決定其處理範圍。 並非所有連接器都支援此項功能。如果您是使用 Java 設計成多執行緒的連接器代理程 式,通常不建議使用此功能,因為使用多執行緒的通常比使用多重程序更有效率。

#### 傳訊 (ICS)

唯有在您將 MQ 設為 DeliveryTransport 標準內容的值且將 ICS 設為分配管理系統 類型時,才能使用傳訊內容。這些內容將影響您連接器使用佇列的方式。

## 設定追蹤/日誌檔值

當開啓連接器配置檔或連接器定義檔時,「連接器配置程式」會使用該檔案的日誌記 載和追蹤値作爲預設値。您可以在「連接器配置程式」中變更這些値。

若要變更日誌記載和追蹤値:

- 1. 按一下**追蹤/日誌檔**標籤。
- 2. 您可以選擇日誌記載或追蹤來將訊息寫入下列其中之一或兩者:
	- 至主控台  $(STDOUT)$ : 將日誌記載或追蹤訊息寫入 STDOUT 顯示畫面。
- 註: 對於在 Windows 平台上執行的連接器,您僅能使用追蹤/日誌檔標籤的 STDOUT 選項。
- 至檔案:

將日誌記載或追蹤訊息寫入指定的檔案。若要指定檔案,請按一下目錄按鈕<sub>(</sub>省略 符號)、導覽至偏好的位置、提供檔案名稱,然後按一下**儲存**。日誌記載或追蹤 訊息會被寫入您指定的檔案和位置。

註: 日誌記載和追蹤檔爲純文字檔。當設定其檔名時,您可以使用偏好的副檔 名。不過,若是追蹤檔的話,建議使用的副檔名為.trace 而非.trc,以免 和可能位於系統中的其他檔案產生混淆。若是日誌檔的話,.log 和.txt 是 典型的副檔名。

## 資料處理常式

唯有當您對 DeliveryTransport 指定了 JMS 的值並對 ContainerManagedEvents 指定了 JMS 的值,資料處理常式區段才可用於配置。並非所有的配接器都使用資料處理常式。

有關這些內容使用的值,請參閱「附錄 A. 標準內容」中 ContainerManagedEvents 下 的說明。如需其他詳細資料,請參閱 Connector Development Guide for C++ 或 Connector *Development Guide for Java*  $\circ$ 

# 儲存配置檔

當您完成配置連接器時,請儲存連接器配置檔。「連接器配置程式」會以您在配置期 間所選取的分配管理系統模式來儲存該檔案。「連接器配置程式」標題列恆顯示目前 使用的分配管理系統模式 (ICS、WMQI 或 WAS)。

此檔案會被儲存為 XML 文件。有三個方法可以儲存 XML 文件:

- 從「系統管理程式」中,以 \*.con 副檔名的檔案儲存在「整合元件程式庫」中,或是
- 在您所指定的目錄中。
- 在獨立式模式當中,當作目錄資料夾中具有 \*.cfg 副檔名的檔案。

有關如何使用「系統管理程式」專案的詳細資料以及部署的進一步資料,請參閱下列 實作手冊:

- ICS : Implementation Guide for WebSphere InterChange Server
- WebSphere Message Brokers: *Implementing Adapters with WebSphere Message Brokers*
- WAS *: Implementing Adapters with WebSphere Application Server*

# 變更配置檔

您可以針對現有的配置檔變更整合分配管理系統設定。如此可讓您將此檔案當作範 本,用來建立新的配置檔,與另一個分配管理系統一起搭配使用。

註: 若您切換整合分配管理系統,您將需要變更其他配置內容以及分配管理系統模式 的内容。

若要變更現有配置檔內的分配管理系統選項 (選用):

- 在「連接器配置程式」中開啓現有的配置檔。
- 選取標準内容標籤。

• 在「標準內容」標籤的 BrokerType 欄位中,選取適合您分配管理系統的值。 當您變更現有的値,內容畫面的可用標籤和欄位選項會立刻變更,僅顯示專屬於您 所選取的新建分配管理系統之標籤和欄位。

# <span id="page-64-0"></span>完成配置

在建立連接器的配置檔並修改它之後,請確定連接器啓動後能夠找到該配置檔。

做法是,開啓連接器使用的啓動檔,然後驗證連接器配置檔使用的位置和檔名是否完 全符合您指定給檔案的名稱,以及檔案所在的目錄和路徑。

# 在全球化環境中使用連接器配置程式

「連接器配置程式」已全球化,可以處理配置檔和整合分配管理系統之間的字元轉 換。 「連接器配置程式」使用原生編碼方式。當它寫入配置檔時,它是使用 UTF-8 編 碼方式。

「連接器配置程式」支援下列項目中的非英文字元:

- 所有值欄位
- 日誌檔和追蹤檔路徑 (在**追蹤/日誌檔**標籤中指定)

CharacterEncoding 和 Locale 標準配置內容的下拉清單僅顯示受支援值的子集。若要 將其他的值加入下拉清單中,您必須手動修改產品目錄中的 \Data\Std\stdConnProps.xml 檔。

例如,若要將語言環境 en\_GB 加入 Locale 內容的値清單中,請開啓 stdConnProps.xml 檔,並新增下面以粗體字型來顯示的那一行:

```
<Property name="Locale"
isRequired="true"
updateMethod="component restart">
                <ValidType>String</ValidType>
            <ValidValues>
                                <Value>ja_JP</Value>
                                <Value>ko_KR</Value>
                                <Value>zh_CN</Value>
                                <Value>zh_TW</Value>
                                <Value>fr_FR</Value>
                                <Value>de_DE</Value>
                                <Value>it_IT</Value>
                                <Value>es_ES</Value>
                                <Value>pt_BR</Value>
                                <Value>en_US</Value>
                                <Value>en_GB</Value>
                    <DefaultValue>en_US</DefaultValue>
            </ValidValues>
```
</Property>

# 附錄 C. XML 配接器範例情況槪觀

請考量這樣的狀況:一個公司想要使用 IBM WebSphere Business Integration Adapter for XML 來從 Web 伺服器讀取 XML 文件,或將 XML 文件 POST 到 Web 伺服器。 以下是兩個不同的簡單範例情況,它們是設計用來顯示「XML 配接器」功能的基本要 點。

- 安裝 XML 範例情況 (具有 WebSphere MQ Integrator Broker 連線功能)。 此虛構的範例情況涉及兩個整合,代表資料交換的兩個方向:
	- 第一個整合以 "XML\_REQUEST\_Order" 事件開始,從 WebSphere MQ Integrator Broker 傳送到 WebSphere MQ 佇列。 「XML 配接器」從佇列中接受事件,並 呼叫 XML DataHandler,將事件轉換為「XML 文件」。XML 文件會 POST 到 Web 伺服器。Web 伺服器會使用其自身的 XML 來回應 「XML 配接器」。
	- 在第二個整合中, 「XML 配接器」 將輪詢 URL,以取得 XML 文件。一旦讀取 成功,「XML 配接器」將透過 XML DataHandler 傳送文件。DataHandler 將傳回 要傳送到 WebSphere MQ 佇列的回應事件,以便讓 WebSphere MQ Integrator Broker 讀取。
- 安裝 XML 範例情況 (具有 WebSphere InterChange Server 連線功能)。 此虛構的範例情況涉及兩個整合,代表資料交換的兩個方向:
	- 第一個整合以 "XML\_REQUEST\_Order" 物件開始,從 PortConnector 透過 "Port To XML" 協同作業物件傳送到「XML 配接器」。 「XML 配接器」會呼叫 XML DataHandler, 將要求商業物件轉換成「XML 文件」。XML 會 POST 到 Web 伺服器。Web 伺服器會回應 「XML 配接器」, 「XML 配接器」則將回應 XML 轉換為回應商業物件,傳送回 WebSphere ICS。
	- 在第二個整合中, 「XML 配接器」 將輪詢 URL,以取得 XML 文件。一旦讀取 成功,「XML 配接器」 將透過 XML DataHandler 傳送文件,將其轉換為要傳送 到 WebSphere InterChange Server 的回應商業物件。然後透過 "XML\_To\_Port\_Customer" 或 "XML\_To\_Port\_Manifest" 其中一種協同作業,將事 件傳送到「埠連接器」。

# $x$  **XML 範例情況 (具有 WebSphere MQ Integrator Broker 連線功能)**

註: 在此範例中,不使用真實的 WebSphere MQ Integrator Broker。 「XML 配接器」 只是簡單地從 WebSphere MQ 佇列讀取及寫入。將使用執行「埠連接器」的「視 覺化測試連接器」來模擬 WebSphere MQ Integrator Broker。

以下是安裝及驗證範例情況的步驟。

- 安裝之前的注意事項及假設。
- 範例情況的安裝。
- 執行服務呼叫要求範例情況。
- 執行輪詢範例情況。
- 摘要。

# 安裝之前的注意事項及假設。

- 1. 您已經安裝並使用過 IBM WebSphere Business Integration Adapters。
- 2. 您已經安裝並使用過 IBM WebSphere MQ。
- 3. 您已經安裝 IBM WebSphere Business Integration Adapter for XML。
- 4. 您已經設定 Web 伺服器來處理 Java serlvet。
- 5. 在本文件中只要提及 %CROSSWORLDS%,都是指包含您目前 IBM WebSphere Business Integration Adapters 安裝的資料夾。
- 6. 所有的環境變數及檔案分隔字元都是以 Windows NT/2000 格式指定。如果在 UNIX 平台上執行,請進行適當變更。(例如,%CROSSWORLDS%\connectors 應該為 \${CROSSWORLDS}/connectors) °

# 範例情況的安裝。

## 1. 設定 WebSphere MQ:

首先,使用執行中的通道起始程式及接聽器來建立並啓動 WebSphere MQ 佇列管理 程式。然後建立下列指定佇列:

- ADMININQUEUE
- ADMINOUTOUEUE
- **DELIVERYQUEUE**
- FAULTQUEUE
- **REQUESTQUEUE**
- 2. 配置 XML 連接器及「埠」連接器 CFG 檔案:

開啓檔案:%CROSSWORLDS%\connectors\XML\samples\ WebSphereMQIntegratorBroker\XMLConnector.cfg

可能需要修改檔案中的下列內容以適合您的特殊設定。請參閱 "Guide to the IBM WebSphere Business Integration Adapter for XML",以取得詳細資訊。如果內容代 表的路徑或檔案名稱不存在,則需要建立它:

- QueueManager
- RepositoryDirectory
- ArchiveDirectory

開啓檔案:%CROSSWORLDS%\connectors\XML\samples\ WebSphereMQIntegratorBroker\PortConnector.cfg

可能需要修改檔案中的下列內容以適合您的特殊設定。如果內容代表的路徑或檔案 名稱不存在,則需要建立它:

- OueueManager
- RepositoryDirectory
- 3. 指定 XML 連接器 CFG 檔案:
	- 對於 NT/2000:

開啓 XML CONNECTOR 捷徑的內容。新增 "-c" + <XMLConnector.cfg 檔案的 完整路徑及檔案名稱>,作為目標檔中的最後一個引數。 例如:

c%CROSSWORLDS%\connectors\XML\samples\WebSphereMQIntegratorBroker\ XMLConnector.cfg.

• 對於 UNIX:

開啓檔案:\${CROSSWORLDS}/bin/connector\_manager\_XML。將 AGENTCONFIG\_FILE 內容值設為 "-c" + <XMLConnector.cfg 檔案的完整路徑及 檔案名稱>。

例如:

AGENTCONFIG\_FILE=c\${CROSSWORLDS}/connectors/XML/samples/ WebSphereMQIntegratorBroker/XMLConnector.cfg.

#### 4. 修改 Servlet 以適合在您的環境中使用

必須對 Servlet 進行下列變更:

• 對於 PollXMLOrder.java:

在原始檔的第 41 行上,outFileName String 值必須變更為本端系統上 Servlet 應 該用來記載送入之 XML 訊息的檔案名稱。在原始檔的第 56 行上,傳遞給 FileInputStream 建構子的值必須是本端系統上,遞送之 SamplePollingInput.xml 檔 案的確切檔案名稱。

• 對於 MirrorXMLOrder.java:

無需任何變更。

5. 配置「XML 輪詢」商業物件:

啓動「商業物件設計程式」。選取「檔案->開啓來源檔案」,並選擇檔案名稱 "XML\_POLL\_Order.xsd"。這將開啓標籤為 "XML\_POLL\_Order" 的商業物件。此商 業物件的第一個屬性應名為 "URL"。將 URL 屬性的預設値變更為「XML 配接器」 接聽 XML 回應的位置 (即 PollXMLOrder.java)。儲存商業物件,以修改過的商業物 件取代檔案 XML POLL Order.xsd。

6. 配置 Web 伺服器:

編譯遞送的 Servlet。產生的類別檔應當移到正確的目錄,以便 Web 伺服器可以選 擇並執行它們。此外,也必須執行登錄 Servlet 的其他步驟 (確切的需求將完全視使 用中的 Web 伺服器而定)。

## 執行服務呼叫要求範例情況。

#### 1. 啓動:

- 啓動 「XML 配接器」。
- 啟動 Web 伺服器。
- 啓動「視覺化測試連接器」的一個實例。
- 2. 模擬「埠」連接器:

使用「視覺化測試連接器」, 定義 "PortConnector" 的設定檔。從「測試連接器」的 功能表選取「檔案 -> 開啓設定檔」。按一下「新增」按鈕,並指定 %CROSSWORLDS%\connectors\XML\samples\

WebSphereMQIntegratorBroker\PortConnector.cfg 作為連接器配置檔。在接下來的兩個 視窗上按一下「確定」,連接您的代理程式。

3. 載入測試資料:

使用模擬 "PortConnector" 的 「測試連接器」,從功能表中選取 「編輯 -> 載入 BO」。載入下列檔案:

%CROSSWORLDS%\connectors\XML\samples\ WebSphereMQIntegratorBroker\sampleOrderData.bo

4. 設定 URL:

開啓載入「測試連接器」的測試資料。將 URL 屬性的値修改為「XML 配接器」應 當 POST 其 XML 要求的位置。

5. 傳送測試資料:

使用模擬 "PortConnector" 的 「測試連接器」,按一下載入的 「測試 BO」。從功能 表中選取「要求 -> 傳送」。

6. 檢查是否順利完成處理:

若要確定順利完成處理,請檢查「XML 配接器」是否已收到事件、將事件轉換為 XML 文件、將其 POST 到 Web 伺服器、收到回應並順利剖析回應。

#### 執行輪詢範例情況

- 1. 啓動:
	- XML 配接器
	- Web 伺服器
	- 「視覺化測試連接器」的一個實例
- 2. 模擬「埠」連接器:

使用「視覺化測試連接器」,定義 "PortConnector" 的設定檔。從「測試連接器」的 功能表選取「檔案 -> 開啓設定檔」。按一下「新增」按鈕,並指定 %CROSSWORLDS%\connectors\XML\samples\

WebSphereMQIntegratorBroker\PortConnector.cfg 作為連接器配置檔。在接下來的兩個 視窗上按一下「確定」,連接您的代理程式。

- 3. 輪詢範例資料:
	- **使用 NT/2000**:

已經將 PollFrequency 設定為鍵値。從「XML 配接器」啓動的指令視窗中,鍵入 字母 'p',然後按 Enter 鍵。停止「XML 配接器」。開啓 XMLConnector.cfg 檔 案,變更 PollFrequency 的數字,如 30000 (輪詢次數/毫秒),並儲存該檔案。重 新啓動連接器,並等待 30 秒,讓連接器進行輪詢。

• 使用 UNIX:

停止「XML 配接器」。開啓 XMLConnector.cfg 檔案,將 PollFrequency 變更為 例如 30000 的數字 (輪詢次數/毫秒),並儲存該檔案。重新啓動連接器,並等待 30 秒,讓連接器進行輪詢。

4. 使用「埠」連接器接受要求:

「XML 配接器」將接收 XML 文件,將其轉換為要放置於 WebSphere MQ 佇列的 訊息。使用「測試連接器」接受要求,並以成功回應回覆。

5. 檢查是否順利完成處理:

若要確定順利完成處理,請檢查「測試連接器」及「保存目錄」中接受之要求的資 料,對應於範例中提供之 SamplePollingInput.xml 檔案的事件。

摘要:

如果您順利完成所有上述步驟,則您應該擁有了可運作的範例情況,使用「XML 配接 器」及 XML DataHandler 在 WebSphere MQ Integrator Broker 及 Web 伺服器之間交 換 XML 文件。

# EX XML 範例情況 (具有 WebSphere InterChange Server 連線功能)

**註**: 在此範例中,輪詢將傳回三個商業物件:

- XML Order Customer
- v XML\_Order\_Manifest
- XML\_Order\_Receipt

其中,僅有兩個商業物件具有協同作業供應項目訂閱 (Customer 及 Manifest),所以 第三個商業物件 (Receipt) 將由 「XML 配接器」保存到指定位置。

以下是安裝及驗證範例情況的步驟。

- 安裝之前的注意事項及假設。
- 範例情況的安裝。
- 執行服務呼叫要求範例情況。
- 執行輪詢範例情況。
- 摘要。

# 安裝之前的注意事項及假設。

- 1. 您已經安裝並使用過 IBM WebSphere Business Integration Adapters。
- 2. 您已經安裝並使用過 IBM WebSphere InterChange Server。
- 3. 您已經安裝 IBM WebSphere Business Integration Adapter for XML。
- 4. 您已經設定 Web 伺服器來處理 Java serlvet。
- 5. 在本文件中只要提及 %CROSSWORLDS%,都是指包含您目前 IBM WebSphere Business Integration Adapters 安裝的資料夾。
- 6. 所有的環境變數及檔案分隔字元都是以 Windows NT/2000 格式指定。如果在 UNIX 平台上執行,請進行適當變更。(例如,%CROSSWORLDS%\connectors 應該為 \${CROSSWORLDS}/connectors) °

# 範例情況的安裝。

# 1. 將商業物件載入儲存庫:

啓動 IBM WebSphere ICS Interchange Server,並使用「WebSphere Business Integration 系統管理程式」,從「商業物件設計程式」的「檔案」功能表中選取「開啓來源檔 案」功能表。載入 %CROSSWORLDS%\connectors\XML\Samples\WebSphereICS 資 料夾中,標籤為 "Sample\_XML\_Order\_Objects.in" 的儲存庫檔案。請確認已經載入了 「商業物件」。總計共有 12 個。

2. 將連接器載入儲存庫:

使用「WebSphere Business Integration 系統管理程式」,從「連接器設計程式」的 「檔案」功能表中選取「開啓來源檔案」功能表。載入

%CROSSWORLDS%\connectors\XML\Samples\WebSphereICS 資料夾中,標籤為 "Sample\_XML\_Order\_Connectors.in" 的儲存庫檔案。請確認已經載入了 XMLConnector 及 PortConnector 定義。

3. 配置 XML 連接器:

使用「WebSphere Business Integration 系統管理程式」, 按兩下 XML CONNECTOR 定義,以便啓動「連接器設計程式」。下列「應用程式配置內容」値需要修改,以 適合您的特定檔案結構。如果以下路徑及 (或) 檔案不存在,則需要建立它們:

• ArchiveDirectory ·

### 4. 將協同作業範本及物件載入儲存庫:

使用「WebSphere Business Integration 系統管理程式」,從「檔案」功能表中選取 「開啓來源檔案」功能表。載入

%CROSSWORLDS%\connectors\XML\samples\WebSphereICS 資料夾中,標籤為 "Sample\_XML\_Order\_Collaborations.in" 的儲存庫檔案。請確認已經載入三個範本定 義及三個協同作業物件。

#### 5. 編譯協同作業範本:

使用 「WebSphere Business Integration 系統管理程式」,用滑鼠右鍵按一下標籤為協 同作業範本的資料夾,並從下拉清單中選取**全部編譯**。

6. 修改 Servlet 以適合在您的環境中使用:

必須對 Servlet 進行下列變更:

• 對於 PollXMLOrder.java:

在原始檔的第 41 行上,outFileName String 值必須變更為本端系統上 Servlet 應 該用來記載送入之 XML 訊息的檔案名稱。在原始檔的第 56 行上,傳遞給 FileInputStream 建構子的值必須是本端系統上,遞送之 SamplePollingInput.xml 檔 案的確切檔案名稱。

• 對於 MirrorXMLOrder.java:

無需任何變更。

7. 配置「XML 輪詢」商業物件:

從「WebSphere Business Integration 系統管理程式」,開啓標籤為 "XML\_POLL\_Order" 的商業物件。此商業物件的第一個屬性應名為 "URL"。將 URL 屬性的預設値變更為「XML 配接器」接聽 XML 回應的位置 (即 PollXMLOrder.java)。將商業物件儲存到伺服器。

8. 配置 Web 伺服器:

編譯遞送的 Servlet。產生的類別檔應當移到正確的目錄,以便 Web 伺服器可以選 擇並執行它們。此外,也必須執行登錄 Servlet 的其他步驟 (確切的需求將完全視使 用中的 Web 伺服器而定)。

9. WebSphere InterChange Server 重新啓動:

重新啓動 Interchange Server 以確定所有變更生效。使用「WebSphere Business Integration 系統管理程式」的「系統檢視畫面」,以確定所有的協同作業物件及連接 器控制程式處於正常狀態。
#### 執行服務呼叫要求範例情況。

- 1. 啓動:
	- WebSphere Interchange Server (如果尚未執行)。
	- XML 配接器。
	- Web 伺服器。
	- 「視覺化測試連接器」的一個實例。
- 2. 模擬「埠」連接器:

使用「測試連接器」,定義 "PortConnector" 的設定檔。從「測試連接器」的功能表 中選取「檔案 -> 連接代理程式」,以開始模擬代理程式。

3. 載入測試資料:

使用模擬 "PortConnector" 的 「測試連接器」, 從功能表中選取 「編輯 -> 載入 BO」。載入下列檔案:

%CROSSWORLDS%\connectors\XML\samples\WebSphereICS\ sampleOrderData.bo

4. 設定 URL:

開啓載入「測試連接器」的測試資料。將 URL 屬性的値修改為「XML 配接器」應 當 POST 其 XML 要求的位置。

5. 傳送測試資料:

使用模擬 "PortConnector" 的 「測試連接器」, 按一下載入的 「測試 BO」。從功能 表中選取「要求 -> 傳送」。

6. 檢查是否順利完成處理:

若要確定順利完成處理,請檢查「XML 配接器」是否已收到事件、將 BO 轉換為 XML 文件、將其 POST 到 Web 伺服器、收到回應、剖析回應並將其傳送回協同 作業。

#### 執行輪詢範例情況

- 1. 啓動
	- WebSphere Interchange Server (如果尚未執行)。
	- XML 配接器。
	- Web 伺服器。
	- 啓動「視覺化測試連接器」的一個實例。
- 2. 模擬「埠」連接器:

使用「測試連接器」,定義 "PortConnector" 的設定檔。從「測試連接器」的功能表 中選取「檔案 -> 連接代理程式」,以開始模擬代理程式。

- 3. 輪詢範例資料:
	- $\cdot$  **NT/2000**:

已經將 PollFrequency 設定為鍵値。從「XML 配接器」啓動的指令視窗中,鍵入 字母 'p',然後按 Enter 鍵。

• **UNIX**:

停止「XML 配接器」。開啓「XML 配接器控制程式」,變更 PollFrequency 的 數字,如 30000 (輪詢次數/毫秒)。重新啓動連接器,並等待 30 秒,讓連接器進 行輪詢。

4. 使用「埠」連接器接受要求:

XMLConnector 將接收 XML 文件、將其轉換為 CrossWorlds 商業物件,並將其傳 遞到 WebSphere InterChange Server。WebSphere ICS 會將事件傳遞到具有此事件訂 閱的兩個不同協同作業。協同作業會將事件傳遞到 PortConnector。使用「測試連接 器」接受要求,並以成功回應回覆兩個事件。

#### 5. 檢查是否順利完成處理:

若要確定順利完成處理,請檢查「測試連接器」及「保存目錄」中接受之要求的資 料,對應於範例中提供之 SamplePollingInput.xml 檔案的事件。

#### 摘要:

如果您順利完成所有上述步驟,則您應該擁有了可運作的範例情況,使用「XML 配接 器」及 XML DataHandler 在 IBM WebSphere ICS 及 Web 伺服器之間交換 XML 文 件。

#### 注意事項

在所有國家中, IBM 不見得有提供本書中所提的各項產品、服務或功能。要知道在您所 在之區是否可用到這些產品與服務時,請向當地的 IBM 業務代表查詢。本書在提及 IBM 的產品、程式或服務時,不表示或默示只能使用 IBM 的產品、程式或服務。只要 未侵害 IBM 的智慧財產權,任何功能相當的產品、程式或服務都可以取代 IBM 的產 品、程式或服務。不過,其他非 IBM 產品、程式或服務在運作上的評價與驗證,其責 任屬於使用者。

在這本書或文件中可能包含著 IBM 所擁有之專利或專利申請案。本書使用者並不享有 前述專利之任何授權。您可以用書面方式來查詢授權,來函請寄到:

IBM Director of Licensing IBM Corporation North Castle Drive Armonk, NY 10504-1785 U.S.A.

下列段落不適用於英國或任何其他與當地法律相抵觸之國家:

IBM 僅以「現狀」提供本書,而不提供任何明示或默示之保證 (包括但不限於為未涉侵 權、可售性或符合特定效用的保證)。有些地區在某些固定的交易上並不接受明示或默 示保證的放棄聲明,因此此項聲明可能不適用。

本書中可能會有技術上或排版印刷上的訛誤。因此,IBM 會定期修訂;並將修訂後的內 容納入新版中。同時,IBM 得隨時改進及 (或) 變動本文件中所提及的產品及 (或) 程 式,不另行涌知。

本資訊中任何對非 IBM 網站的敘述僅供參考,IBM 對該網站並不提供保證。該網站上 的資料,並非本 IBM 產品所用資料的一部分,如因使用該網站而造成損害,其責任由 貴客戶自行負責。

IBM 得以各種適當的方式使用或散布由 貴客戶提供的任何資訊,而無需對您負責。

本程式之獲授權者若希望取得本程式之相關資訊,以便達到下列目的: (i) 在獨立建立 的程式與其它程式 (包括本程式) 之間交換資訊;以及 (ii) 相互使用已交換之資訊。則 請與位於下列地址之人員聯絡:

IBM Burlingame Laboratory Director IBM Burlingame Laboratory 577 Airport Blvd., Suite 800 Burlingame, CA 94010 U.S.A

上述資料之取得有其特殊要件,在某些情況下必須付費方得使用。

IBM 基於雙方之「IBM 客戶合約」、「國際程式授權合約」或任何同等合約之條款, 提供本文件中所述之授權程式與其所有適用的授權資料。

任何此處涵蓋的執行效能資料都是在一個受控制的環境下決定出來的。因此,若在其 他作業環境下,所得的結果可能會大大不同。有些測定已在開發階段系統上做過,不 過這並不保證在一般系統上會出現相同結果。再者,有些測定可能已透過推測方式評 估過。但實際結果可能並非如此。本書的使用者應依自己的特定環境,查證適用的資 料。

本書所提及之非 IBM 產品資訊,係一由產品的供應商,或其出版的聲明或其他公開管 道取得。IBM 未必測試過這些產品,也無法確認這些非 IBM 產品的執行效能、相容性 或任何對產品的其他主張是否完全無誤。如果您對非 IBM 產品的性能有任何的疑問, 請逕向該產品的供應商杳詢。

此資訊包含日常企業運作所使用的資料和報告的範例。為求儘可能地完整說明,範例 可能包括了個人、公司、品牌和產品的名稱。這些名稱全為虛構,如有雷同,純屬巧 合。

有關 IBM 未來動向的任何陳述,僅代表 IBM 的目標而已,並可能於未事先聲明的情 況下有所變動或撤回。

#### 程式設計介面資訊

程式設計介面資訊(如有提供)主要是協助您使用這個程式來建立應用軟體。

一般用途的程式設計介面可讓您撰寫應用軟體來取得這個程式的工具服務。

然而,這項資訊亦可能包含診斷、修改及調整資訊。診斷、修改及調整資訊是為了協 助您對應用軟體除錯。

警告: 請勿將這項診斷、修改及調整資訊當做程式設計介面來使用,因為隨時有變 動。

#### 商標與服務旗標

下列詞彙是 International Business Machines Corporation 在美國及 (或) 其他國家的商 標或註冊商標:

#### **IBM**

IBM 標誌 **AIX** CrossWorlds D<sub>B2</sub> DB2 Universal Database Domino Lotus Lotus Notes MQIntegrator **MQSeries** Tivoli WebSphere

Microsoft、Windows、Windows NT 及 Windows 標誌皆為 Microsoft Corporation 在美 國及 (或) 其他國家的商標。

MMX、Pentium 以及 ProShare 是 Intel Corporation 在美國及 (或) 其他國家的商標或 註冊商標。

Java 及所有以 Java 為基礎的商標是 Sun Microsystems, Inc. 在美國及 (或) 其他國家 的商標。

其他公司、產品及服務名稱,可能是其他公司的商標或服務標誌。

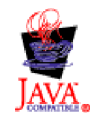

WebSphere Business Integration Adapter Framework V2.4.0

### 索引

索引順序以中文字,英文字,及特殊符號之次序排 列。

### [六劃]

回應商業物件 2,5 自訂元件 17

## [八劃]

事件通知 20 商業物件 20 概觀 5 PollForEvents() 方法 2

# [九劃]

要求/回應 2, 3, 4, 5, 20 商業物件 20

# [十劃]

除錯 10 all  $10$ data 10 handshake 10 keygen 10 plaintext 10 record 10 session 10  $ss1$  10 verbose 10

## [十一劃]

商業物件 必要屬性 19 要求 4 通訊協定處理常式 3 自訂 (範例程式碼) 27 開發類別 25 通訊協定處理常式組織架構 23, 24 方法 25, 26 CWURLConnection 3 通訊協定處理常式組織架構方法 public abstract Object getContent() 25 通訊協定處理常式類別 25 連接器代理程式 2 及商業物件 18

連接器代理程式 (繼續) 回應商業物件 2 作業 2 Meta 物件 2

# 〔十三劃〕

資料處理常式組織架構 2 createHandler() 方法 3

## [十四劃]

綱目文件 21

# 〔十九劃〕

類別名稱 com.crossworlds.DataHandlers.modified\_content\_type 3 URLConnection 2

## A

all 除錯 10

### B

BOPrefix 19

# C

createHandler() 方法 3 CWURLConnection 23

## D

data 除錯 10 doVerbFor() 方法 2 DTD 21

### G

getAttrValue() 4

## **H**

handshake 除錯 10 [HTTP/HTTPS 2](#page-11-0) [Proxy](#page-11-0) 名稱 2

### **I**

[init\(\)](#page-11-0) 方法  $2$ 

## **J**

Java 類別套件 [JavaProtocolHandlerPkgs 2](#page-11-0) [JavaProtocolHandlerPkgs 2](#page-11-0)

## **K**

keygen 除錯 10

## **M**

Meta 物件 [modified\\_content\\_type 3](#page-12-0) [modified\\_content\\_type\\_BOPrefix 3](#page-12-0) [MimeType 3](#page-12-0)[, 19](#page-28-0) [modified\\_content\\_type\\_BOPrefix 3](#page-12-0)

### **P**

plaintext 除錯 10 [PollForEvents\(\)](#page-11-0) 方法 2 [public abstract Object getContent\(\)](#page-34-0) 方法 25

### **R**

record 除錯 10

## **S**

session 除錯 10 ssl 除錯 10

### **V**

verbose 除錯 10

### **X**

```
XML 連接器
  元件 1
  及通訊協定處理常式 2
  作業 3
  判斷自訂元件的需要 17
  17, 21
  版本資訊 v
  架構 1
  相關文件 v
  商業物件
   處理 3
    (ODA) 21
  18, 21
   BOPrefix 19
    MIME 類型 19
XML 連接器代理程式
  方法 2
XML 連接器代理程式方法
 doVerbFor() 2
 init() 2pollForEvents() 2
XML 連接器的架構 1
XML 資料處理常式 3
XML 資料處理常式套件
 JavaDataHandlerPkgs 2
```
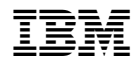

Printed in Taiwan